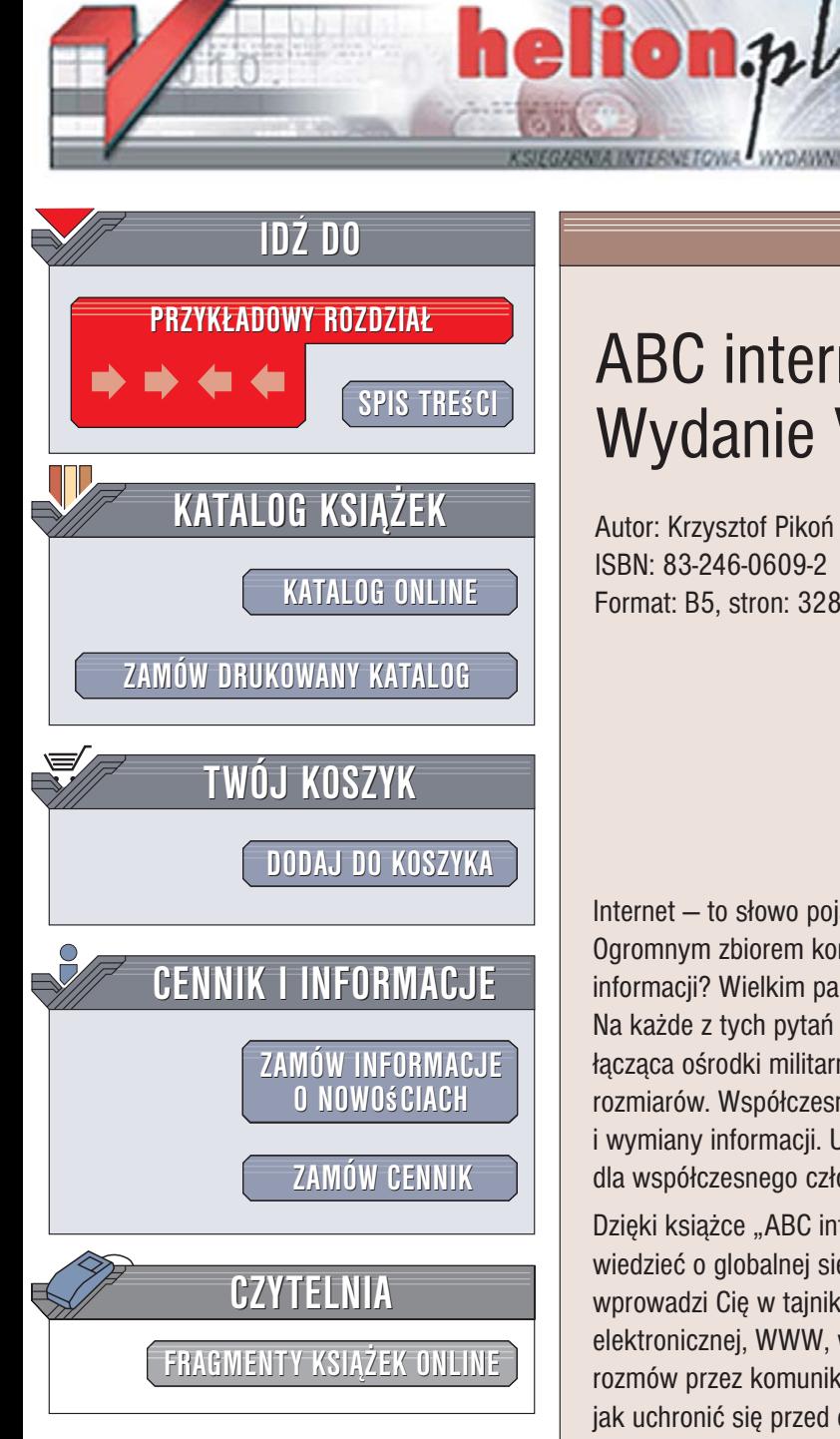

Wydawnictwo Helion ul. Kościuszki 1c 44-100 Gliwice tel. 032 230 98 63 [e-mail: helion@helion.pl](mailto:helion@helion.pl)

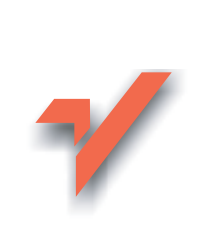

# ABC internetu. Wydanie V

Autor: Krzysztof Pikoñ ISBN: 83-246-0609-2 Format: B5, stron: 328

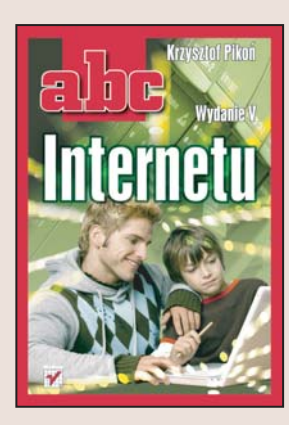

#### Poznaj fascynujący świat internetu

Internet – to słowo pojawia się dziś niemal wszędzie. Czym naprawdę jest internet? Ogromnym zbiorem komputerów połączonych ze sobą? Niezmierzoną skarbnicą informacji? Wielkim pasażem handlowym? Kolejnym medium komunikacyjnym? Na każde z tych pytań można odpowiedzieć twierdząco. Niegdyś niewielka sieć łącząca ośrodki militarne, a później akademickie, rozrosła się do niewyobrażalnych rozmiarów. Współczesny internet jest miejscem pracy, spotkań towarzyskich i wymiany informacji. Umiejętność korzystania z jego zasobów stała się niezbędna dla współczesnego człowieka.

Dzięki książce "ABC internetu. Wydanie V" dowiesz się wszystkiego, co powinieneś wiedzieć o globalnej sieci. Kolejne, piąte już wydanie tego bestsellerowego poradnika wprowadzi Cię w tajniki korzystania z oferowanych przez nią usług: poczty elektronicznej, WWW, wyszukiwarek, grup dyskusyjnych, pobierania plików, rozmów przez komunikatory, a nawet programów telewizyjnych. Dowiesz się także, jak uchronić się przed czyhajacymi w sieci niebezpieczeństwami: wirusami, atakami hakerów i programami szpiegującymi. Jeśli zechcesz opublikować w sieci swoją własną witrynę WWW, w tej książce przeczytasz, jak to zrobić.

- Przeszłość i teraźniejszość internetu
- Dostep do internetu
- Usługi internetowe
- Przeglądarki WWW
- Poczta elektroniczna
- Ochrona przed wirusami i kradzieża danych

- Portale internetowe
- Pobieranie plików

<span id="page-1-0"></span>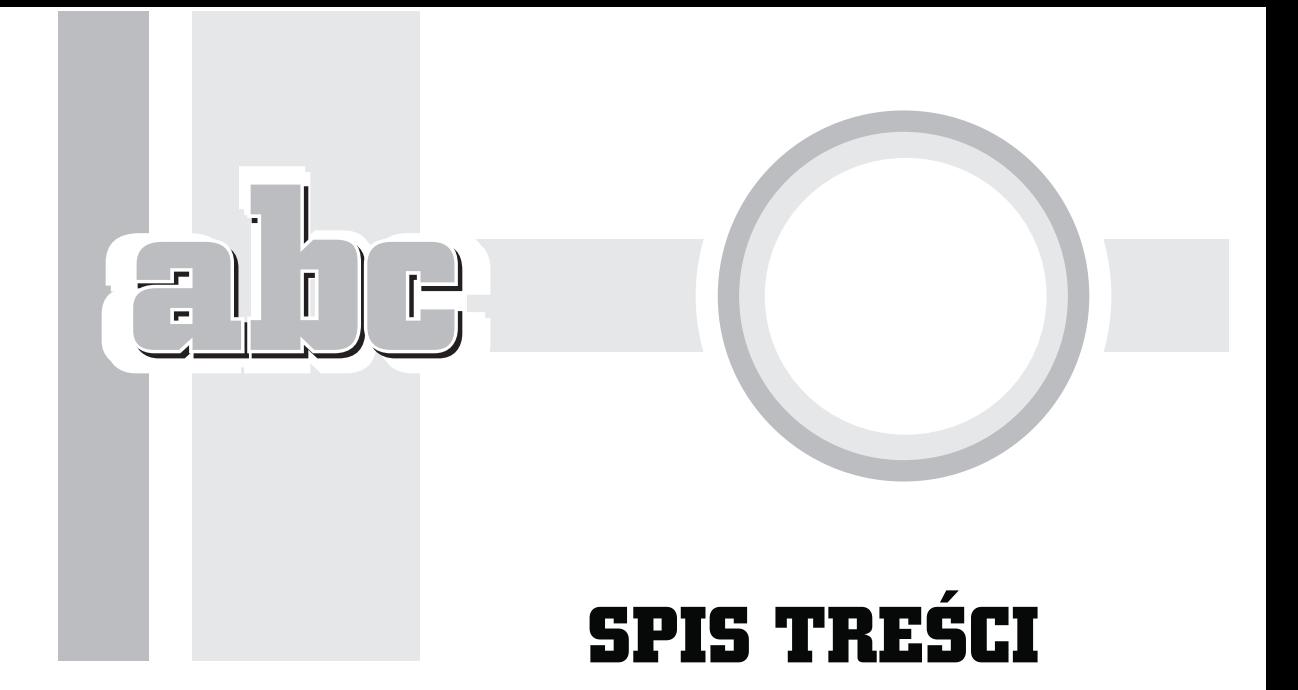

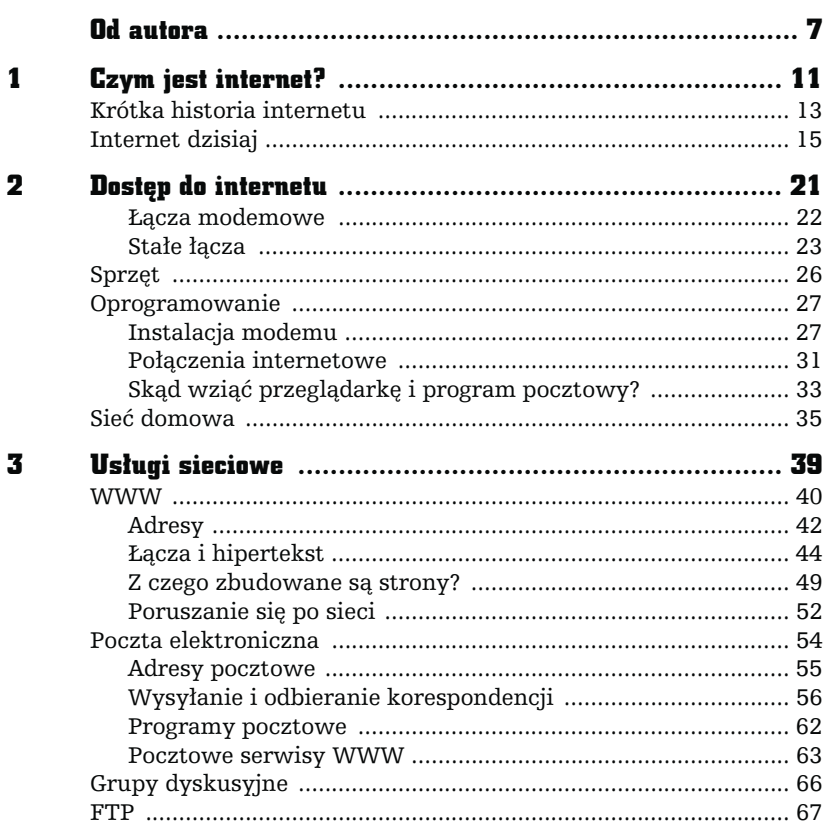

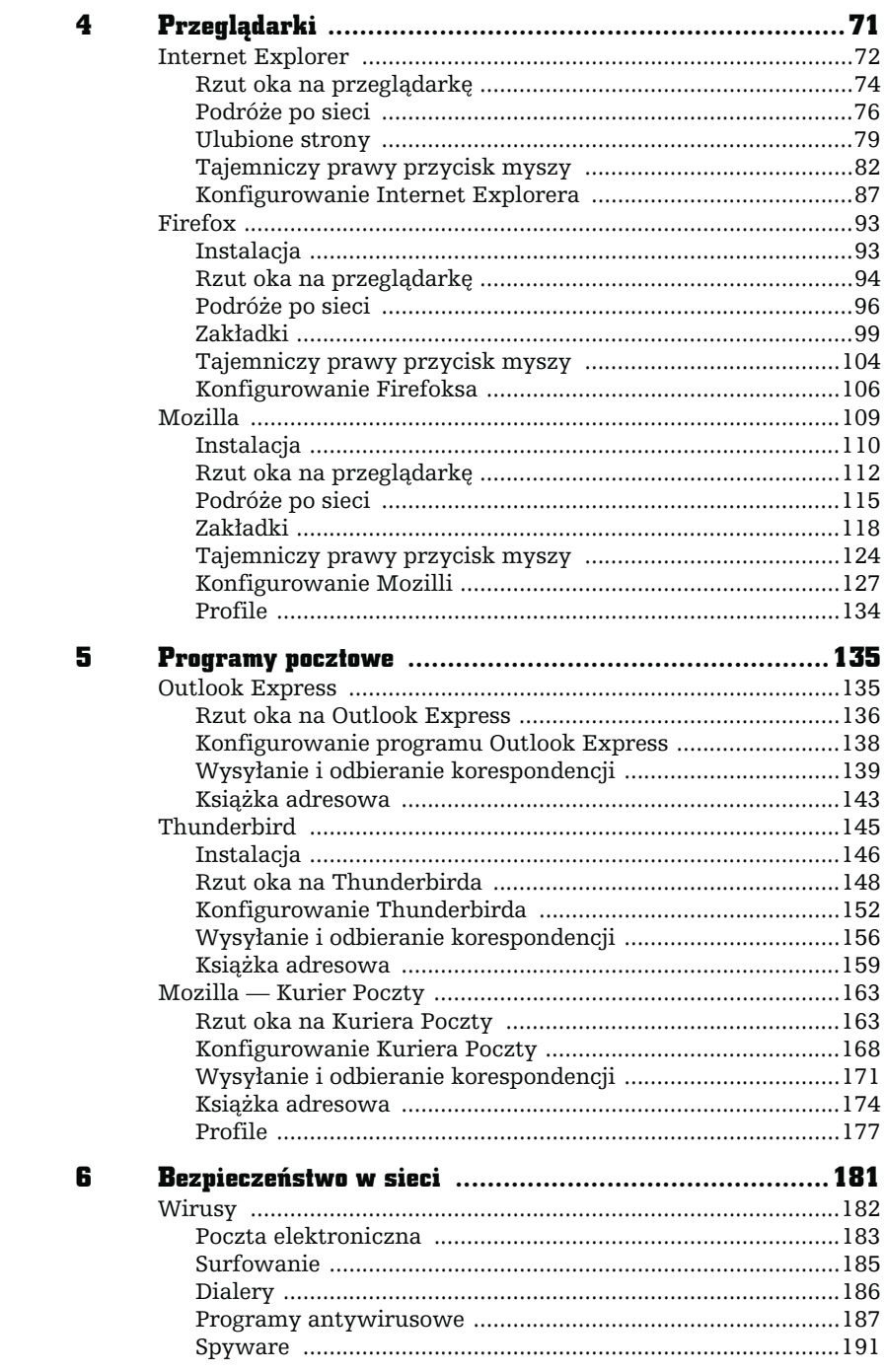

z

 $\blacksquare$ 

L,

×

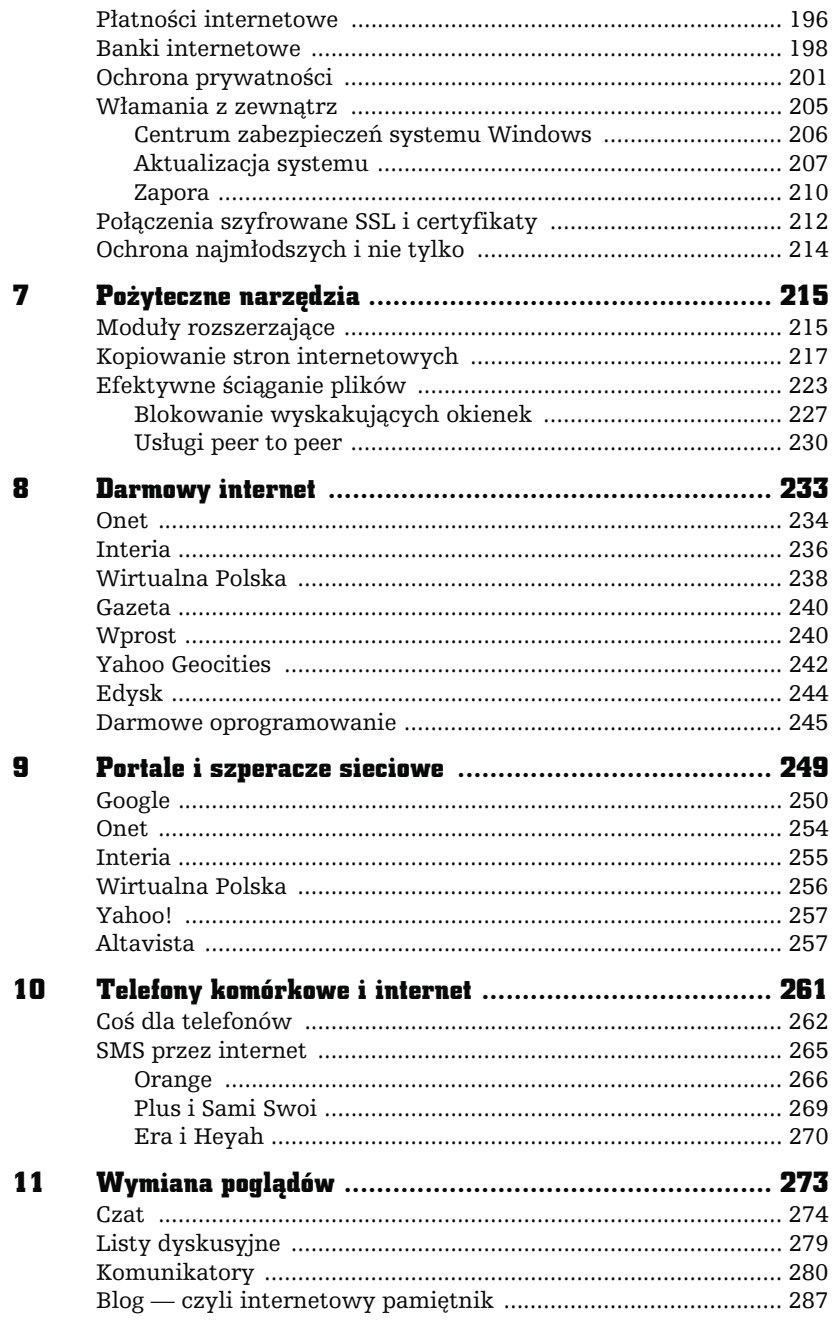

The-

 $\frac{1}{\sqrt{2}}$ 

 $\frac{1}{2}$  be

-

 $\ddot{\phantom{1}}$ 

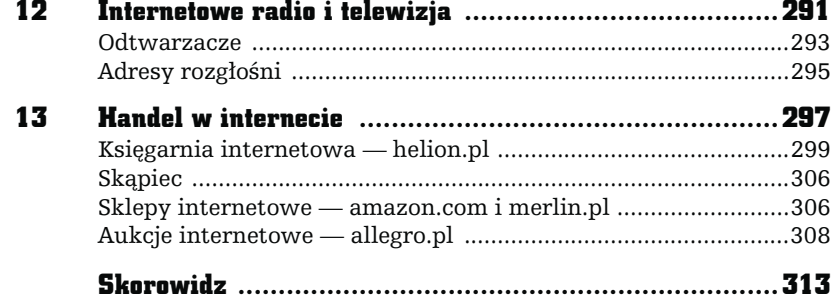

# **PROGRAMY POCZTOWE**

Poczta elektroniczna to jedno z podstawowych i najbardziej popularnych zastosowań internetu. Aby z niej korzystać, musimy mieć odpowiedni program do obsługi poczty elektronicznej. Standardowo w systemie Windows znajduje się Outlook Express. Nie musimy jednak z niego korzystać. Z sieci można bezpłatnie pobrać i zainstalować inne programy. Największą popularnością cieszą się Thunderbird oraz Kurier Poczty zintegrowany z pakietem Mozilla. Wszystkie trzy programy zostały opisane w niniejszym rozdziale.

## **Outlook Express**

<span id="page-5-0"></span>Е

Programem służącym do obsługi poczty elektronicznej, dostarczanym razem w systemem Windows, jest Outlook Express (rysunek 5.1). Ma on spore możliwości, włącznie z obsługą kilku kont pocztowych, dosyć przejrzystą i wygodną strukturę folderów, obsługę przesyłek z dołączonymi plikami itp. Jednym słowem, jest to dobry, podstawowy, prosty program pocztowy.

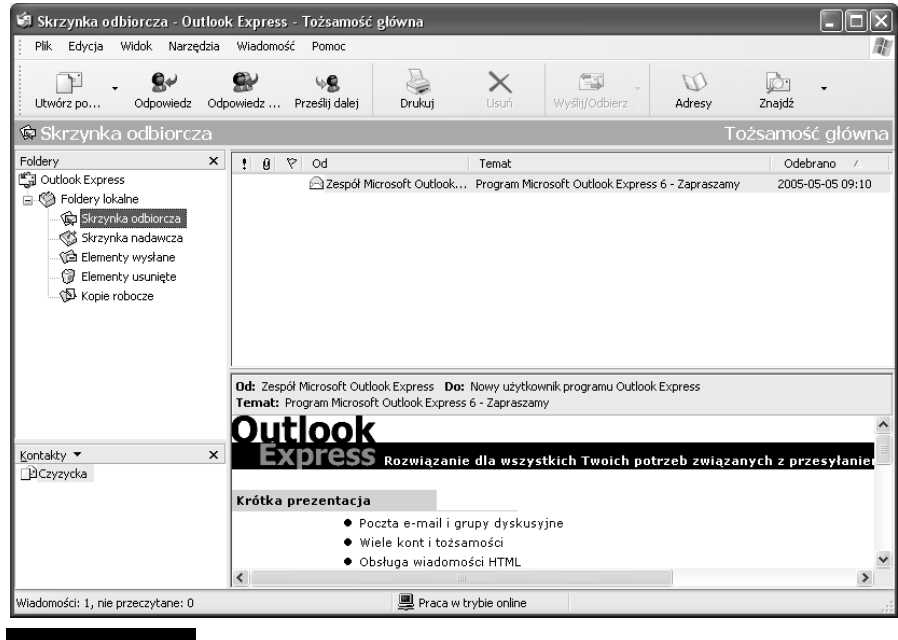

#### Rysunek 5.1. Outlook Express w całej okazałości

Bardziej zaawansowani użytkownicy internetu — ci z dłuższym stażem — twierdzą, że jest on niewystarczający i w dodatku czasami mało bezpieczny. Wybierają więc inne programy (np. Mozilla, Thunderbird czy pełnego Outlooka). Co prawda, Outlook Express faktycznie jest dosyć mało wyszukany, to jednak dla zwykłego użytkownika, który po prostu chce wysłać i odebrać kilka prywatnych listów w ciągu tygodnia czy nawet dnia, jest on zupełnie wystarczający. Jeżeli zatem spodoba się, to można go spokojnie używać. Ma w końcu tę przewagę, że jest już zainstalowany w naszym systemie i nie musimy się martwić o jego ściąganie z internetu, instalację itp.

#### Rzut oka na Outlook Express

Outlook Express jest dostępny w menu sytemu Start/Wszystkie programy/ Outlook Express.

Okno programu podzielone jest na kilka części. Pierwsza przedstawia strukturę folderów, w których przechowywana jest korespondencja, druga — zawartość wskazanego folderu, trzecia — treść wskazanego listu.

U góry pod menu znajduje się pasek narzędziowy zawierający przyciski, które służą do szybkiego wyboru najczęściej używanych funkcji (rysunek 5.2).

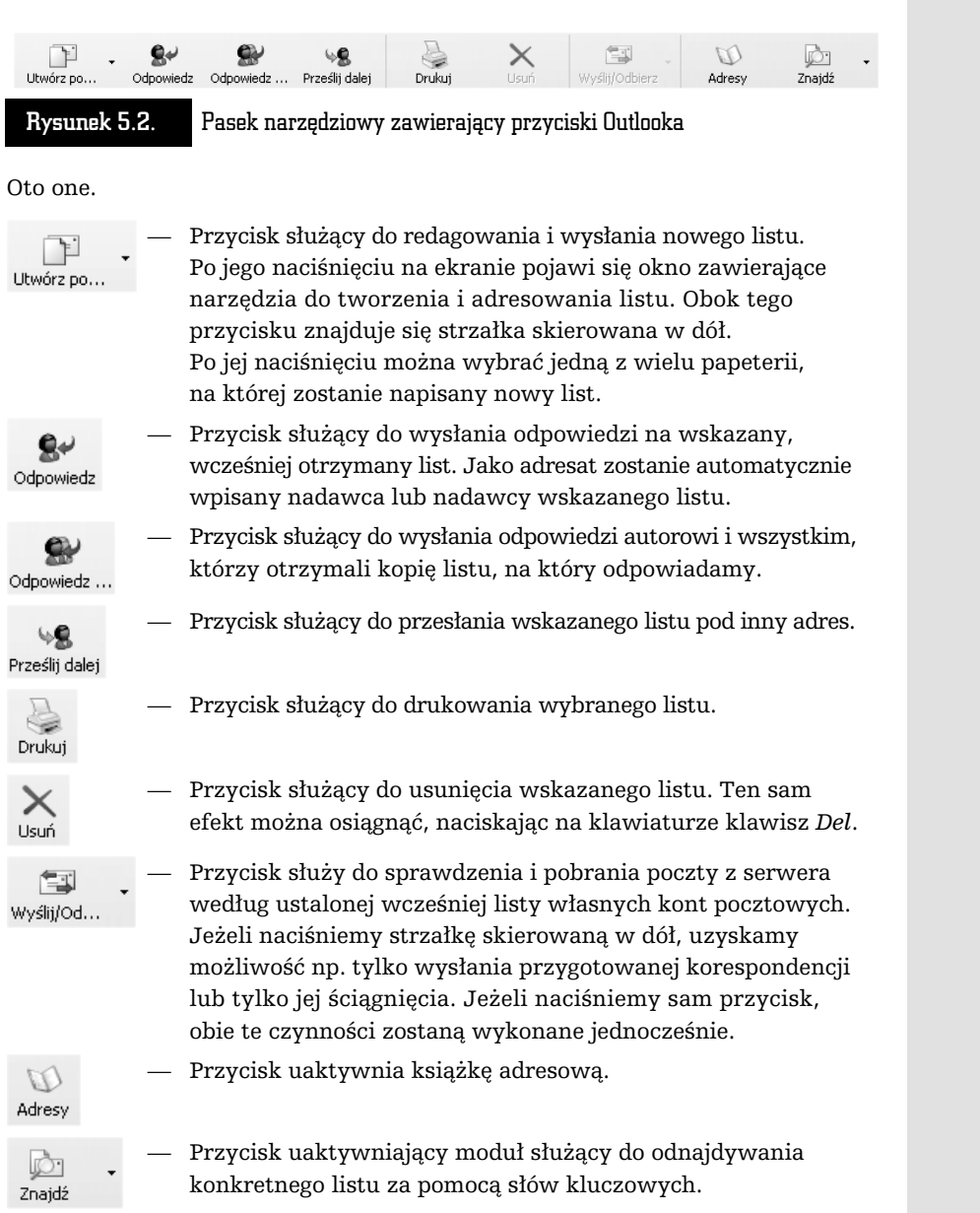

**lbe** 

Ē

**The State** 

#### Konfigurowanie programu Outlook Express

Na samym początku pracy należy zdefiniować parametry używanego konta pocztowego, czyli ustalić profil. Musimy określić, z jakiego serwera pocztowego będziemy korzystać, podać nazwy użytkownika, hasła itp. Służy do tego kreator. Uruchamiamy go, wybierając z menu opcję Narzędzia/Konta, naciskając przycisk Dodaj i wybierając Poczta.

Dalej zostaniemy poproszeni o podanie swojego imienia i nazwiska, adresu e-mail, serwera poczty wychodzącej i przychodzącej. Informacje te powinniśmy uzyskać od administratora serwera, na którym mamy założone konto internetowe. Pamiętajmy, że nie chodzi tu o serwer, przez który jesteśmy podłączeni do internetu (np. Telekomunikacji Polskiej S.A.). W dalszej kolejności wpisujemy nazwę użytkownika — czyli jako kto mamy być logowani na serwerze (zwykle nazwa użytkownika to ciąg znaków występujący w adresie e-mailowym przed znaczkiem @) — i hasło dostępu. Później należy podać przyjazną nazwę, czyli oznaczenie, pod którym zaprojektowany profil będzie zapamiętany.

Na zakończenie podajemy typ połączenia z internetem — za pomocą sieci lokalnej (LAN) lub linii telefonicznej i modemu.

Na ekranie ponownie pojawi się okno, które pozwala na zarządzanie poszczególnymi profilami (rysunek 5.3). Przycisk Dodaj umożliwia utworzenie kolejnego profilu dla poczty elektronicznej, grupy dyskusyjnej czy usługi katalogowej. Przycisk Właściwości służy do modyfikowania już istniejących profili, a Usuń — do ich kasowania, natomiast Ustaw kolejność — do ustawienia kolejności usług katalogowych.

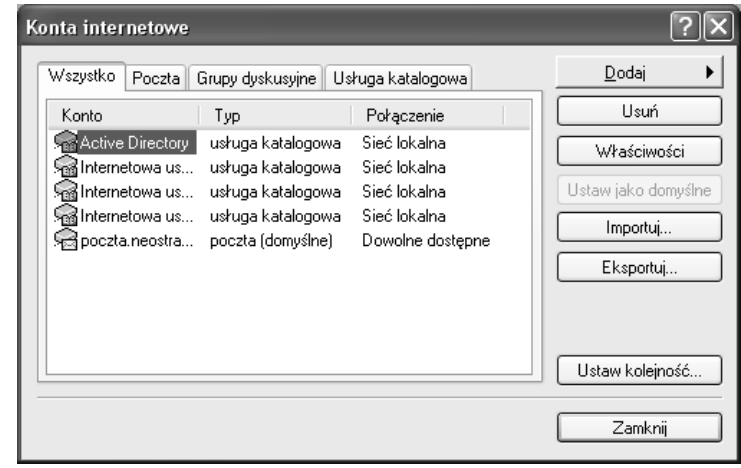

Rysunek 5.3. Okno zarządzania kontami internetowymi

Zakładki w górnej części okna pozwalają na posegregowanie utworzonych profili.

Oprócz konfigurowania samego konta pocztowego, możemy — oczywiście — po wybraniu z menu Narzędzia/Opcje (rysunek 5.4) dostosować Outlook Express do naszych wymagań estetycznych i przyzwyczajeń czy też wygody.

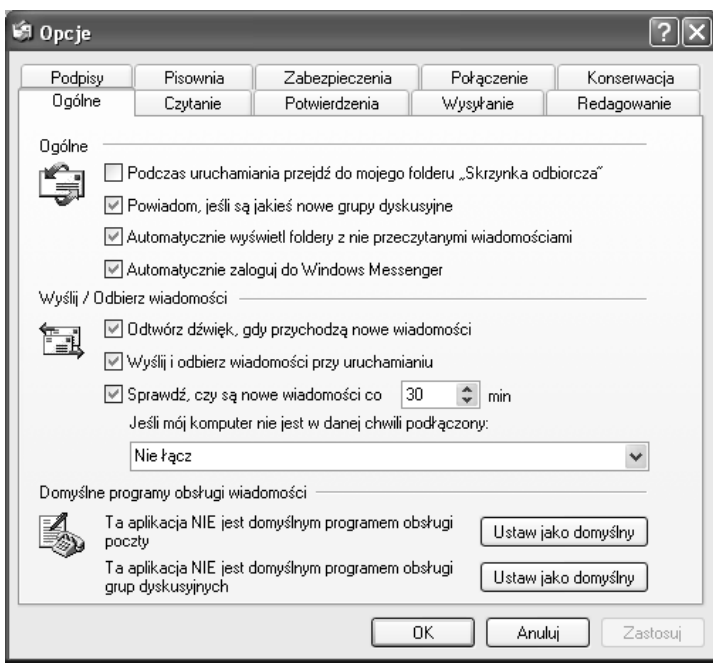

Rysunek 5.4. Okno pozwalające dostosowywać Outlook Express do naszych wymagań

W specjalnym oknie można zmienić szereg opcji dotyczących samego odczytywania wiadomości, ich redagowania, wysyłania itd. Warto poświęcić chwilę i poprzeglądać zawartość wszystkich zakładek. Pamiętajmy jednak, że w większości są to zmiany kosmetyczne i nie zawsze konieczne. Outlook Express będzie działał poprawnie bez dostosowywania wszystkich opcji. Jeżeli na początku prawidłowo podaliśmy parametry skrzynki (adresy serwerów itp.), to zaglądanie do opcji nie jest wcale konieczne, bo i tak będziemy mogli bez przeszkód pracować z pocztą elektroniczną i Outlookiem.

#### Wysyłanie i odbieranie korespondencji

Outlook Express ma wbudowany własny edytor przeznaczony do tworzenia listów. Jeżeli więc chcemy wysłać list elektroniczny, wystarczy nacisnąć przycisk Utwórz pocztę, by na ekranie pojawił się edytor, który umożliwi przygotowanie, zaadresowanie i wysłanie listu (rysunek 5.5).

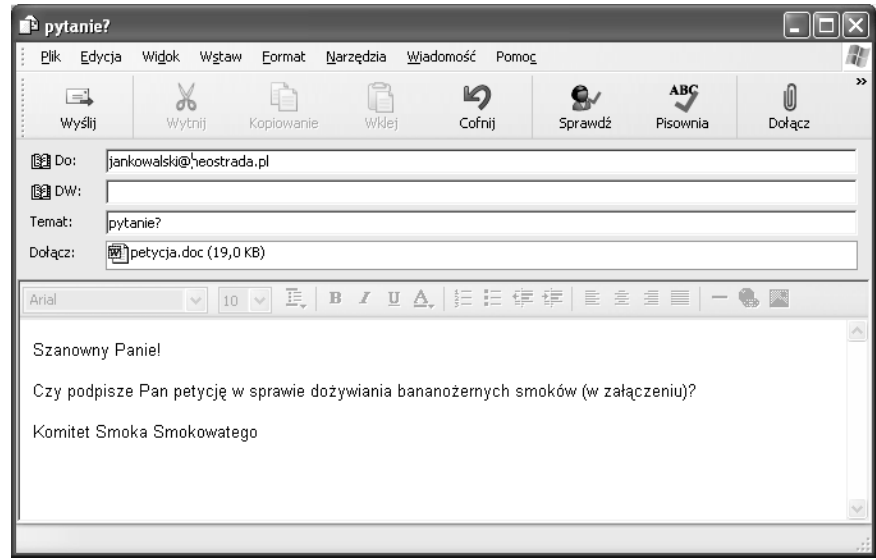

Rysunek 5.5. W tym oknie tworzymy list elektroniczny

- $\blacksquare$  W linii oznaczonej Do: należy wpisać adres osoby, do której chcemy wysłać list. W linii DW: wpisujemy adresatów, którzy mają otrzymać kopię listu.
- W linii *Temat:* wpisujemy krótką informację o tematyce listu. Informacja ta z formalnego punktu widzenia nie jest niezbędna do wysłania listu, natomiast bardzo ułatwia życie odbiorcy.
- $\blacksquare$  W polu w dolnej części okna należy wpisać treść listu.
- $\blacksquare$  Na końcu naciskamy przycisk Wyślij, a list zostanie przeniesiony do folderu Skrzynka nadawcza. Faktyczne wysłanie nastąpi dopiero po naciśnięciu przycisku Wyślij i Odbierz lub automatycznie po pewnym czasie ustalonym w opcjach (Narzędzia/Opcje/Ogólne/Sprawdź czy są nowe wiadomości co ...). Po fizycznym wysłaniu kopia listu zostanie automatycznie umieszczona w folderze Elementy wysłane.

Czasami zdarza się, że chcielibyśmy przesłać pocztą elektroniczną nie tylko tekst, ale również grafikę czy np. dokument napisany w edytorze MS Word. Outlook Express umożliwia dołączanie do korespondencji dowolnych plików. Wystarczy nacisnąć przycisk oznaczony spinaczem lub wybrać Wstaw/Plik załącznika. We wskazaniu właściwego pliku pomoże nam standardowe okno Windows. Lista dołączonych plików pojawi się w polu Dołącz.

Oczywiście, decyzję o dołączeniu jakiegoś elementu do listu można cofnąć. Wystarczy wskazać właściwy element i nacisnąć klawisz Del.

Aby uniknąć potencjalnych błędów literowych, warto skorzystać z modułu sprawdzania pisowni. W tym celu wybieramy Narzędzia/Pisownia, naciskamy klawisz F7 lub odpowiedni przycisk na pasku narzędzi. Outlook Express dysponuje sporymi możliwościami obróbki tekstu. W zasadzie ma on wbudowany edytor, który bez problemu poradzi sobie ze skomponowaniem nawet dosyć skomplikowanych listów. Można już nie tylko zmieniać czcionki i ich wielkość. Istnieje możliwość automatycznego wyliczania, numerowania. List przed wysłaniem można sprawdzić za pomocą korektora ortograficznego.

Do dyspozycji mamy również papeterię (Format/Zastosuj papeterię), która ubarwi naszą korespondencję.

Jak na przyzwoity edytor przystało, w treści listu może pojawić się grafika, łącza, linie i tabelki. Dzieje się tak, ponieważ Outlook może komponować i odczytywać listy utworzone w języku HTML, a więc do każdego listu można zastosować wszystkie możliwości, jakie spotykamy na stronach WWW.

Otrzymywanie korespondencji jest tak samo przyjemne jak jej wysyłanie. Aby sprawdzić, czy nie przyszedł jakiś nowy list, wystarczy nacisnąć przycisk Wyślij/ Odbierz lub wybrać z menu Narzędzia/Wyślij i odbierz.

Wiadomości po pobraniu z serwera pocztowego pojawią się w folderze Skrzynka odbiorcza. Wiadomości nowe, jeszcze nieodczytane, zaznaczane są poprzez ich pogrubienie. Zawartość listu, który zostanie wskazany, pojawi się w dolnej części okna Outlook Express. Jeżeli wskażemy list i klikniemy go dwukrotnie, wówczas zostanie on wyświetlony w nowym oknie.

Załączniki, które przyszły razem z listem, zostaną ujawnione po naciśnięciu przycisku oznaczonego spinaczem (rysunek 5.6). Załącznik możemy zapisać na dysku (Zapisz załącznik...) w wybranym folderze lub też próbować od razu otworzyć, po prostu go klikając.

Operacja ta jest jednak niebezpieczna, bo w załączniku mogą znajdować się np. wirusy. Dlatego też Outlook Express zawsze prosi o potwierdzenie, jednocześnie wskazując, jakiego typu jest to plik i jakie zagrożenie może nieść (rysunek 5.7). Najlepszym rozwiązaniem jest, oczywiście, zainstalowanie oprogramowania antywirusowego, które na bieżąco sprawdza każdy przychodzący list.

Załącznik zostaje otwarty za pomocą aplikacji, którą Outlook Express podejrzewa o to, że dany typ obsługuje. Wybór jest automatyczny.

W celu ochrony naszej kieszeni i zminimalizowania rachunków telefonicznych Outlook Express ma możliwość pobierania nagłówków wiadomości do przeczytania w trybie off-line. Jeżeli program został tak ustawiony, możesz w tym trybie

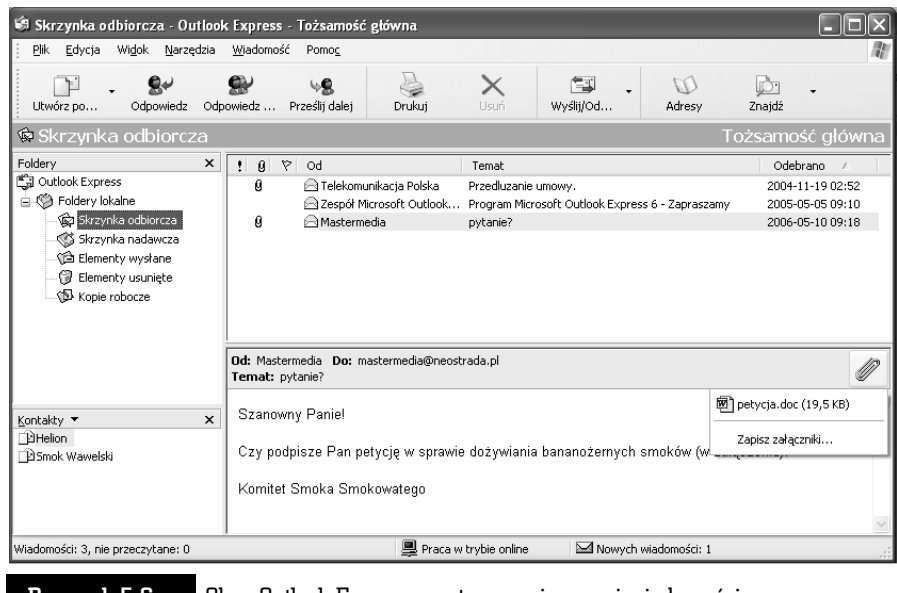

Rysunek 5.6. Okno Outlook Express po otrzymaniu nowej wiadomości i wskazaniu znaczka spinacza — ujawniona lista załączników

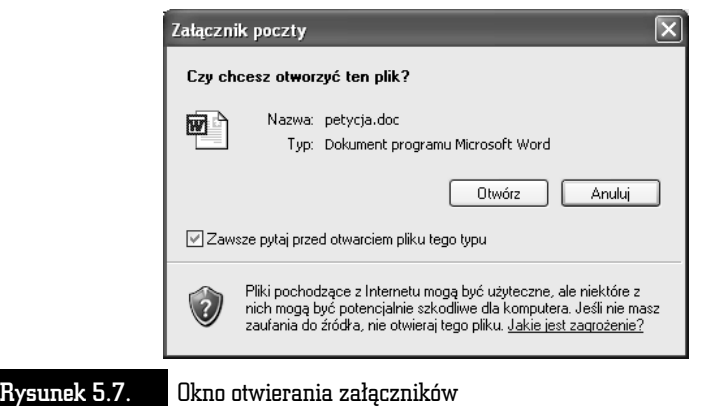

zaznaczyć nagłówki wybranych wiadomości, a następnie wybrać z menu Narzędzia/Wyślij i odbierz/Pobierz wszystkie. Możliwość ta jest jednak coraz mniej przydatna ze względu na fakt, że większość internautów dysponuje stałymi łączami internetowymi.

ř.

### Książka adresowa

Książka adresowa jest nieodzowna dla każdego internauty (rysunek 5.8). Dzięki niej nie musimy wpisywać długich adresów składających się z ciągów znaków, nie zawsze mających jakiś sens.

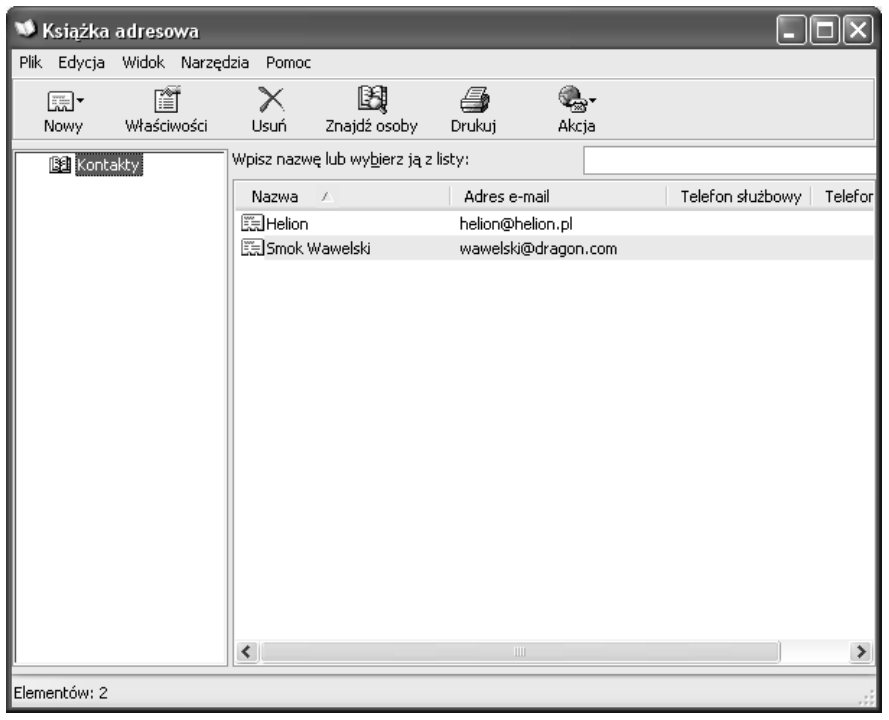

Rysunek 5.8. Książka adresowa w całej okazałości

Książkę adresową uruchamiamy, wybierając z menu Narzędzia/Książka adresowa lub naciskając odpowiedni przycisk na pasku narzędziowym programu Outlook Express.

W oknie pokazana jest pełna struktura książki adresowej. Najczęściej używane operacje można wykonać za pomocą kilku przycisków. Oto one.

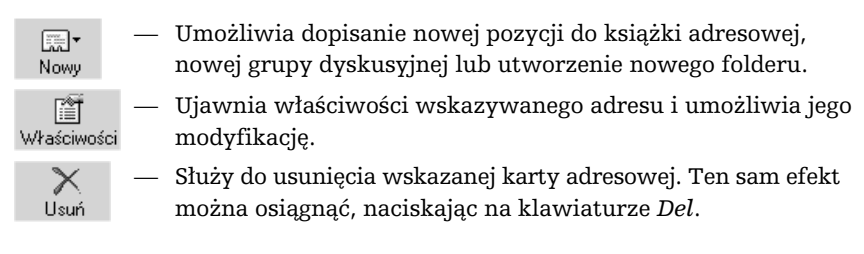

**ABC** internetu ABC internetu

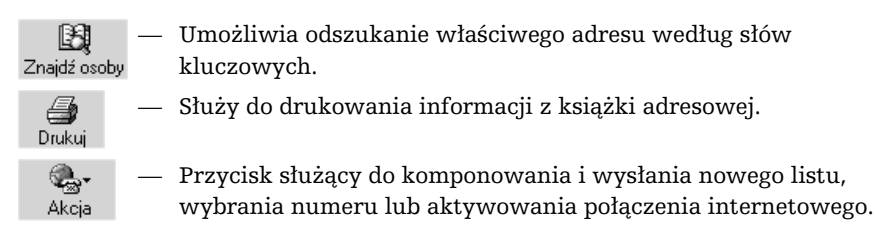

Książki adresowe są zapamiętywane w postaci plików dyskowych o specyficznym formacie. Nie są to już, jak to miało miejsce w poprzednich wersjach, zwykłe dokumenty w języku HTML. Dlatego też nie istnieje możliwość bezpośredniego wczytywania starych książek adresowych.

Jeżeli chcemy umieścić w książce adresowej osobę, z którą planujemy stale korespondować, wówczas wystarczy z menu wybrać Plik/Nowy kontakt. Na ekranie pojawi się okno dialogowe (rysunek 5.9), gdzie w poszczególnych rubrykach należy wpisać konieczne dane i nacisnąć przycisk Dodaj i OK.

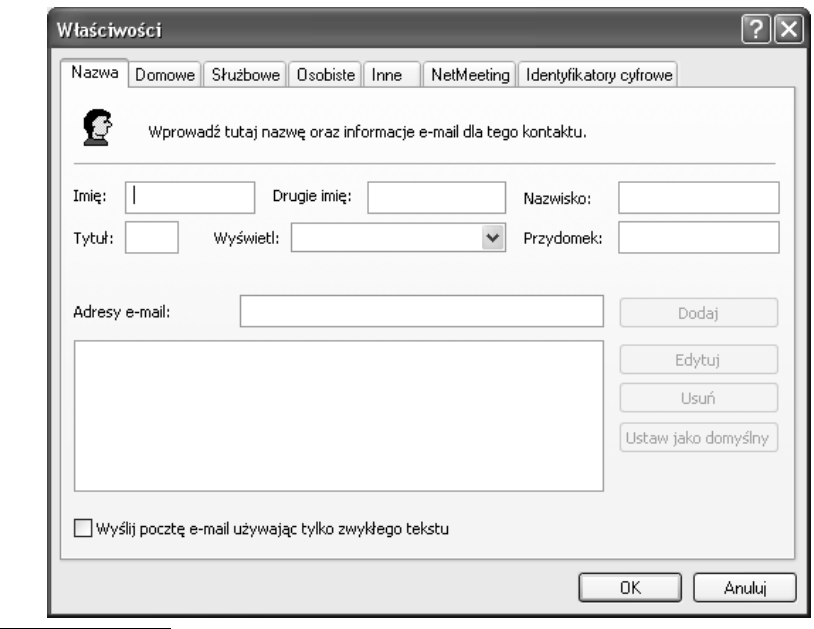

Rysunek 5.9. Okno pozwalające na wprowadzenie nowego kontaktu do książki adresowej

Zapamiętane wpisy możemy modyfikować i uaktualniać. Należy wskazać właściwy wpis, który chcemy zmienić, i nacisnąć przycisk Właściwości. Modyfikacji możemy dokonywać we wszystkich polach wszystkich zakładek, z wyjątkiem zakładki Podsumowanie.

Usuwamy wpisy, wskazując je i naciskając klawisz Del.

Jeżeli chcemy skorzystać z adresu e-mailowego wcześniej wpisanego do książki adresowej i wysłać list, to — oczywiście — nie musimy adresu przepisywać ręcznie, korzystając z naszej pamięci. Wystarczy, że wskażemy odpowiedni wpis i naciśniemy przycisk Akcja i Wyślij pocztę. Automatycznie zostanie otwarte okno edytora służącego do przygotowania listu, a w polu adresata Do wstawiona zostanie nazwa osoby, do której list ma zostać wysłany. Mimo iż wyświetlona jest podkreślona nazwa, a nie sam adres e-mailowy, to list z pewnością zostanie prawidłowo zaadresowany podczas wysyłki.

## Thunderbird

Thunderbird to stosunkowo nowy, ale zdobywający coraz większą popularność, program pocztowy. Jest efektywny i bardzo intuicyjny w obsłudze (rysunek 5.10). Dla każdego, kto nie lubi Outlooka czy programu Outlook Express, może okazać się dobrym rozwiązaniem.

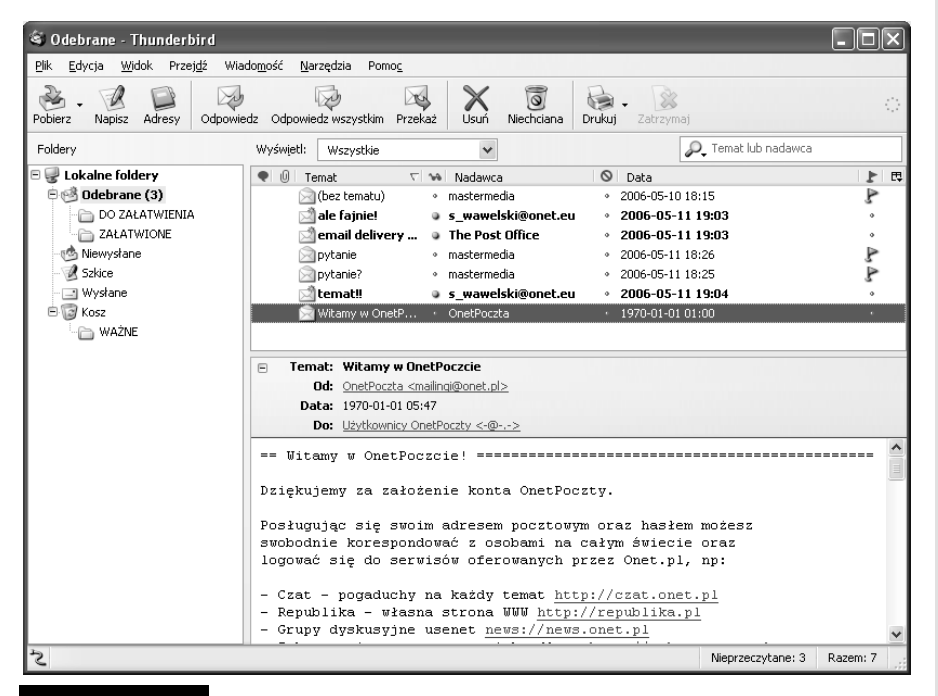

Rysunek 5.10. Thunderbird w całej okazałości

#### Instalacja

Źródłem jest — oczywiście — internet. Program jest zupełnie darmowy, więc może go bez obaw ściągnąć z sieci. Dobrym miejscem jest np. serwis MozillaPL (Thunderbird to w zasadzie wyodrębniona część pocztowa pakietu Mozilla) http:// www.mozillapl.org/ lub http://www.thunderbird.pl/. Dostepny jest również w różnych serwisach z programami typu shareware lub freeware. Zwróćmy uwagę jednak, by pobrać polską wersję językową, co będzie trudne w zagranicznych serwisach.

Instalacja jest standardowa i intuicyjna (rysunek 5.11). Wystarczy uruchomić pobrany plik z rozszerzeniem .exe. Jak zwykle w takich przypadkach, zadane zostaną pytania dotyczące akceptacji umowy licencyjnej i typu instalacji (można zainstalować tylko przeglądarkę, cały pakiet, z najczęściej wykorzystywanymi składnikami lub tylko wybrane elementy). Najczęściej zwykły użytkownik wybiera opcję Standardowa.

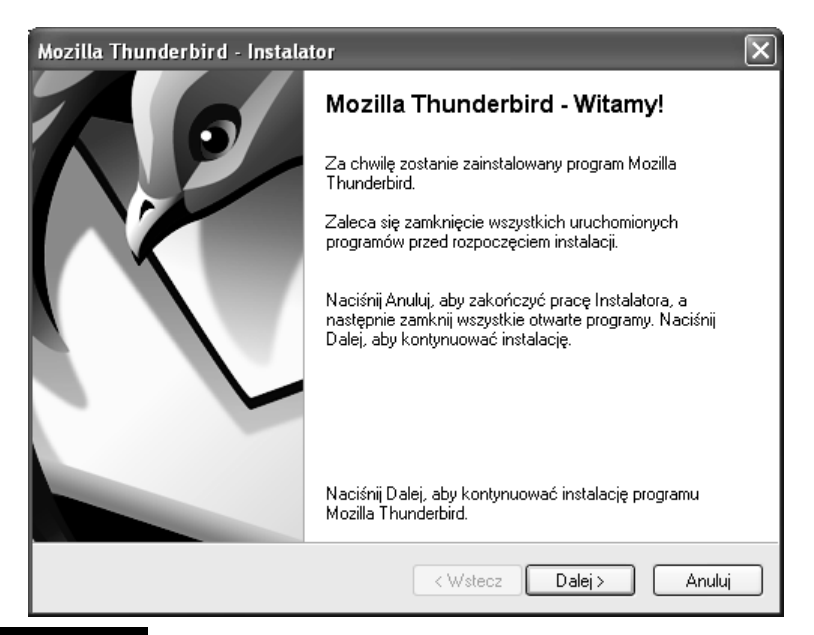

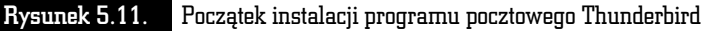

Po trwającej kilka minut instancji Thunderbird jest gotowy do pracy. Po drodze będziemy musieli zaakceptować warunki licencji. Zaraz po zainstalowaniu Thunderbird zostanie uruchomiony i uzyskamy możliwość zaimportowania folderów i ustawień pocztowych z innych używanych wcześniej programów (Outlook, Outlook Express). Jeżeli dopiero zaczynamy naszą przygodę z internetem i nie używaliśmy do tej pory żadnego programu, wybieramy opcję Nie importuj niczego.

Oczywiście, żeby program poprawnie pracował — odbierał i wysyłał korespondencję — musimy mu dostarczyć informacje na temat serwera, na jakim posiadamy konto, nazwy użytkownika itp.

Konfiguracja konta powinna się rozpocząć automatycznie przy pierwszym uruchomieniu programu. Po przejściu całej procedury — kiedy będziemy musieli podać informacje, takie jak adresy serwera poczty przychodzącej (tam gdzie mamy zainstalowane konto pocztowe), poczty wychodzącej (czyli przez jaki serwer będą wysyłane nasze listy) oraz odpowiednie nazwy użytkowników — powinno się pojawić okno podsumowujące proces konfigurowania konta (rysunek 5.12).

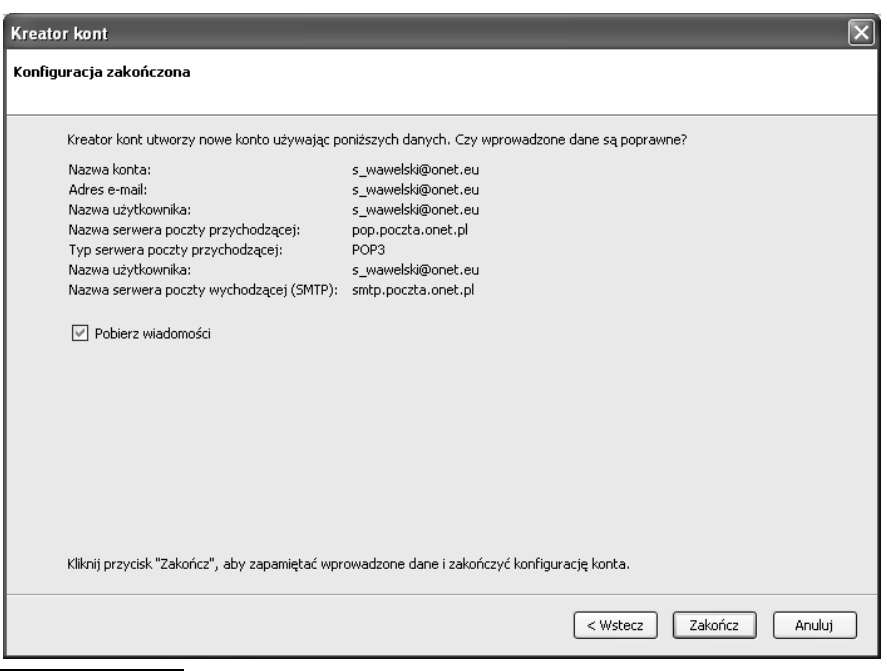

Rysunek 5.12. Okno podsumowujące konfigurację konta pocztowego w programie Thunderbird

Jeżeli program nie został skonfigurowany do obsługi naszego konta pocztowego, to nie ma problemu. Zawsze możemy to zrobić później, wybierając z menu Narzędzia, Konfiguracja kont i naciskając przycisk Dodaj konto. Zostaniemy poproszeni o podanie wszelkich informacji potrzebnych do jego skonfigurowania. Nazwy kont i hasła powinniśmy otrzymać od administratora serwisu.

#### Rzut oka na Thunderbirda

Okno programu podzielone jest na kilka części. Pierwsza przedstawia strukturę folderów, w których przechowywana jest korespondencja, druga — zawartość wskazanego folderu, trzecia — treść wskazanego listu.

Po uruchomieniu programu na ekranie pojawi się okno, w którym należy podać hasło dostępu do konta internetowego na danym serwerze (rysunek 5.13).

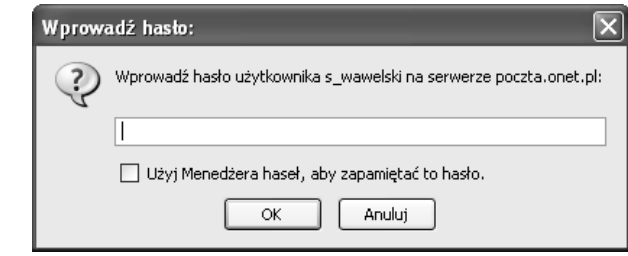

Rysunek 5.13. Okno, w którym wpisujemy hasło dostępu do naszego konta

Jeżeli hasło jest poprawne, wówczas program sprawdzi, czy na serwerze są jakieś nowe wiadomości.

Oprócz elementów typowych dla aplikacji windowsowej, uwagę zwraca rząd przycisków skrótów do najczęściej używanych poleceń programu.

Oto one.

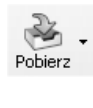

— Przycisk służący do ściągania z serwera nowo otrzymanej poczty. Naciśnięcie strzałki skierowanej w dół sprawi, że uzyskamy możliwość ściągnięcia poczty z wybranego, wcześniej wskazanego serwera.

— Przycisk służący do komponowania i wysłania nowego listu. Po jego naciśnięciu na ekranie pojawi się okno

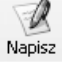

zawierające narzędzia do tworzenia i adresowania listu. — Przycisk otwiera książkę adresową.

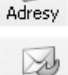

Odpowiedz

— Przycisk służący do wysłania odpowiedzi na wskazywany, wcześniej otrzymany list. Jako adresat zostanie automatycznie wpisany nadawca wskazanego listu lub adresy wszystkich korespondentów.

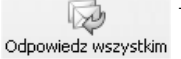

— Przycisk służący do wysłania odpowiedzi na wskazywany, wcześniej otrzymany list. Odpowiedź zostanie przesłana na adres nadawcy oraz wszystkie adresy odbiorców wskazane w tym liście.

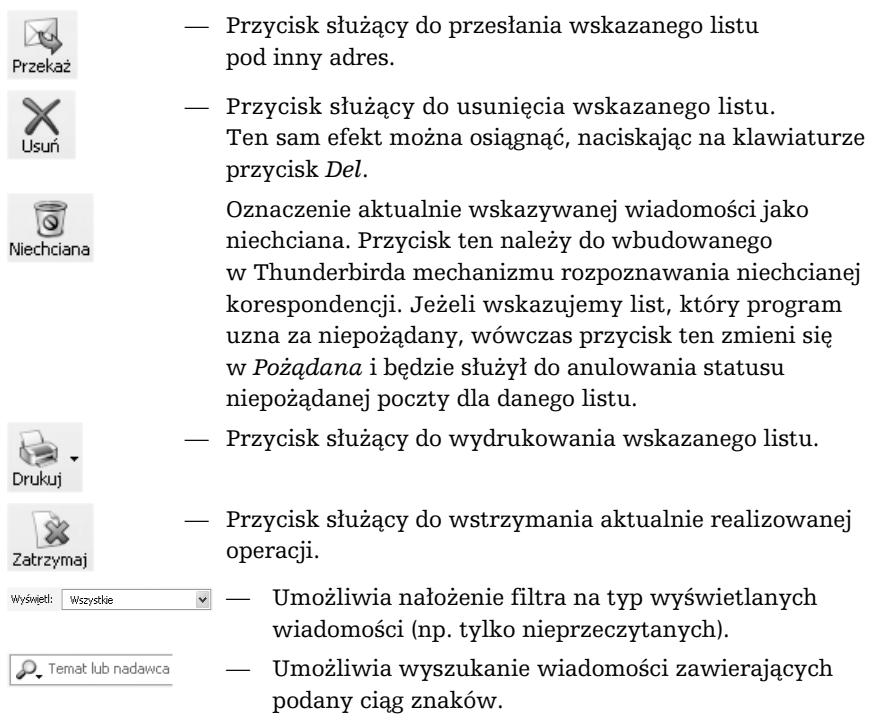

Ekran programu Thunderbird jest podzielony na trzy główne części. W jednej pokazano strukturę folderów, w drugiej — zawartość wskazanego folderu, natomiast trzecia służy do podglądania treści wskazanego listu.

Pierwsze okno (rysunek 5.14) dostarcza informacji o strukturze folderów, w których przechowywane są wiadomości. Oczywiście, struktura ta może być przez nas dowolnie zmieniana. Standardowo składa się z sześciu folderów: Odebrane  $-$  listy przychodzące, Niewysłane  $-$  już napisane listy, które oczekują na wysłanie, Szkice — folder na kopie robocze, Szablony — wzorce szablonów listów (pojawia się, gdy zapamiętamy pierwszy szablon), Wysłane — listy wysłane; Kosz — kosz, do którego wrzucane są usuwane listy. Jak już wspomnieliśmy, istnieje możliwość dowolnej zmiany konfiguracji folderów. Aby dodać nowy folder, należy wskazać miejsce, gdzie ma być utworzony nowy folder, nacisnąć prawy przycisk myszy, wybrać z menu Nowy folder (lub Nowy podfolder, jeżeli wskazujemy już wcześniej utworzony folder) i podać nazwę, jaka ma być mu nadana. Usunięcie folderu jest również bardzo łatwe. Wystarczy wskazać odpowiedni folder i nacisnąć Del.

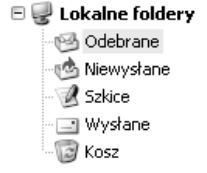

#### Rysunek 5.14. Okno struktury folderów

Drugie okno (rysunek 5.15) pokazuje zawartość wskazanego folderu. Każdy z listów, oprócz adresu (Nadawca — w zależności od tego, czy jest to skrzynka nadawcza, czy odbiorcza) nadawcy, jest opatrzony skrótową informacją na temat jego treści (Temat), czymś w rodzaju znanej formułki "dotyczy:..." w pismach urzędowych oraz datą wysłania lub otrzymania (Data). Jeżeli jakiś list nie został jeszcze przeczytany, wówczas pojawi się przy nim zielony znaczek, a wiersz zawierający dane listu będzie formatowany czcionką pogrubioną. Po przeczytaniu listu zielony znaczek znika i w jego miejsce pojawia się szara kropka. Możemy jednak sprawić, by znaczek pojawił się ponownie, jeżeli w taki sposób chcemy wyróżnić dany list. Należy kliknąć myszą szarą kropkę umieszczoną w kolumnie opatrzonej małymi okularami. Natychmiast zmieni się liczba listów nieprzeczytanych w danym folderze, a list i folder zostaną dodatkowo wyróżnione przez pogrubienie.

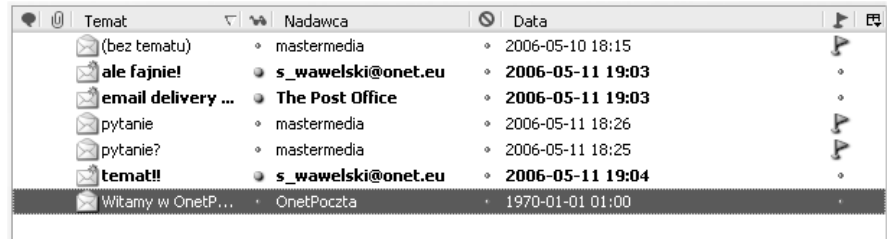

#### Rysunek 5.15. Okno zawartości wskazanego folderu

Przy każdym liście możemy również umieścić specjalny czerwony znaczek chorągiewki, który pełni funkcję dodatkowego wyróżnika. Dzięki niemu łatwiej można się orientować w zgromadzonej korespondencji. Umieszczanie i usuwanie znacznika odbywa się podobnie, jak to miało miejsce w przypadku znacznika przeczytania listu. Wystarczy kliknąć szary kwadracik umieszczony przy danym liście w kolumnie oznaczonej czerwoną chorągiewką.

Ponadto przy każdym liście mogą się pojawić informacje w dodatkowych kolumnach. Pełna lista kolumn, które mogą zostać ujawnione, pojawi się, gdy naciśniemy znaczek  $\mathbb{F}$  po prawej stronie listwy (rysunek 5.16).

| Codebrane - Thunderbird                                             |                                                                                                    |                             |
|---------------------------------------------------------------------|----------------------------------------------------------------------------------------------------|-----------------------------|
| Widok Przejdź Wiadomość Narzędzia<br><b>Plik</b><br>Edycja<br>Pomoc |                                                                                                    |                             |
| Napisz<br>Pobierz<br>Adresy                                         | $\overline{\circ}$<br>YЫ<br>Odpowiedz Odpowiedz wszystkim<br>Niechciana<br>Przekaż<br>Usuń<br>Drukuj<br>Zatrzymaj | Ö                           |
| Foldery                                                             | D_ Temat lub nadawca<br>Wyświetl:<br>$\checkmark$<br>Wszystkie                                                    |                             |
| Lokalne foldery<br>F                                                | $\circ$<br>O<br>٠<br>14 Nadawca<br>Data<br>Temat                                                                  | 리 토 코                       |
| $\oplus$ Odebrane (1)                                               | of (bez tematu)<br>· mastermedia<br>● 2006-05-10 V Watek                                                          |                             |
| DO ZAŁATWIENIA                                                      | pytanie?<br>· mastermedia<br>2006-05-11 18 / Załączniki                                                           |                             |
| <b>ZAŁATWIONE</b>                                                   | pytanie<br>· mastermedia<br>· 2006-05-11 18 / Przeczytano                                                         |                             |
| § Niewysłane                                                        | ✔ Nadawca                                                                                                    |                             |
| R Szkice                                                            | Adresat                                                                                                    |                             |
| TI Wysłane                                                          | $\times$ Data                                                                                                    | ✔ Status niechcianei poczty |
| Kosz<br>$\sqrt{2}$<br>WAZNE                                         | Status                                                                                                    |                             |
|                                                                     | Temat: pytanie?<br>$\equiv$<br>Rozmiar                                                                            |                             |
|                                                                     | Od: mastermedia <mastermedia@neostrada.pl><br/>◆ Oznaczone flaga</mastermedia@neostrada.pl>                       |                             |
|                                                                     | Etykieta<br>Data: 2006-05-11 18:25                                                                                |                             |
|                                                                     | Konto<br>Do: mastermedia                                                                                          |                             |
|                                                                     | Priorytet<br>Dlaczego smoki są zielone, a nie żółte?                                                              |                             |
|                                                                     |                                                                                                    | Nieprzeczytane              |
|                                                                     | Razem                                                                                                    |                             |
|                                                                     |                                                                                                    | Kolejność otrzymania        |
|                                                                     |                                                                                                    | Przywróć domyślny porządek  |
|                                                                     |                                                                                                    |                             |
|                                                                     |                                                                                                    |                             |
|                                                                     |                                                                                                    |                             |
|                                                                     |                                                                                                    |                             |
| اج                                                                  | Nieprzeczytane: 1                                                                                                 | Razem: 3                    |

Rysunek 5.16. Lista kolumn możliwych do wyświetlenia

Wyświetlone listy mogą być posortowane według adresu, daty, wielkości oraz spraw, jakich dotyczą itp. Aby zmienić klucz sortowania, wystarczy kliknąć jeden z nagłówków kolumny np. Nadawca (według adresu), Temat (według przedmiotu), Data (według daty) itp.

Każdy z listów może być przesunięty do innego folderu w najprostszy możliwy sposób — standardowy dla programu Windows. Po prostu wybrany element należy chwycić (nacisnąć lewy przycisk myszy) i przenieść w żądane miejsce, a następnie upuścić (zwolnić lewy przycisk myszy). Usunięcie natomiast można zrealizować za pomocą przycisku Usuń w pasku narzędziowym programu lub po prostu za pomocą klawisza Del na klawiaturze. Trzeba pamiętać, że usunięte listy nie są od razu kasowanie z dysku. Najpierw umieszczane są w koszu — w folderze Kosz. Kosz może być opróżniony dopiero na nasze polecenie: Plik/Opróżnij Kosz.

Rozwiązanie takie ma wielką zaletę — bierze pod uwagę porywczość i nieprzemyślane działanie człowieka. Polecenie kasowania nie jest bowiem ostateczne i może być anulowane. Bez problemu możemy przenieść wybrany list z powrotem z folderu Kosz do dowolnego innego folderu.

Opróżnienie kosza zwalnia miejsce na dysku. Inną metodą oszczędzania miejsca jest kompaktowanie folderu. Można to zrobić, wybierając z menu polecenie Plik/ Porządkuj foldery.

W trzecim oknie (rysunek 5.17) pojawia się treść wskazanego listu. Na samej górze znajdzie się nagłówek. Jest to informacja, kto, kiedy i komu przesłał dany list. Poniżej umieszczona jest właściwa treść listu.

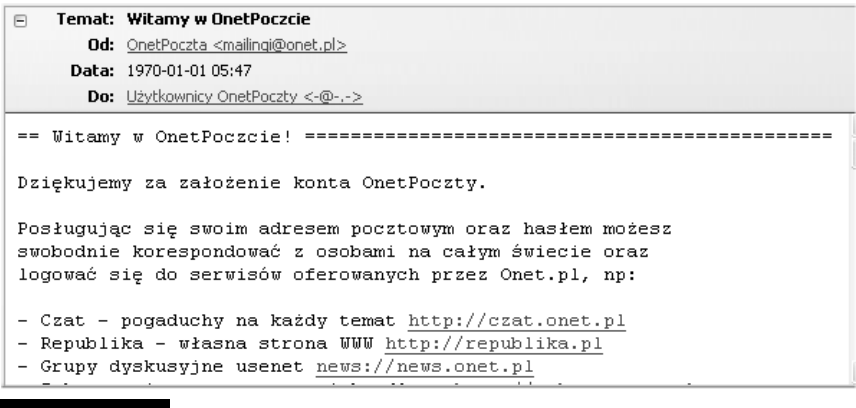

#### Rysunek 5.17. Okno zawartości wskazanego listu

#### Konfigurowanie Thunderbirda

Przed przystąpieniem do pracy program pocztowy Thunderbird należy odpowiednio skonfigurować. Jest to konieczne nie tylko z powodów estetycznych i naszych preferencji, ale również ze względu na działanie systemu. Najistotniejsze jest prawidłowe ustawienie adresów serwerów obsługujących pocztę elektroniczną.

Jeżeli podczas pierwszego uruchamiania nie zostaliśmy poproszeni o podanie informacji na temat serwerów naszego konta pocztowego lub chcemy zmodyfikować te dane, to z menu musimy wybrać: Narzędzia/Konfiguracja kont (rysunek 5.18).

Każde zainstalowane konto będzie miało swoje własne parametry (poza opcjami serwera wysyłania poczty). Nowe konto możemy utworzyć, naciskając przycisk Dodaj konto.

Na liście po lewej stronie — w odniesieniu do każdego założonego konta — znajdują się następujące opcje.

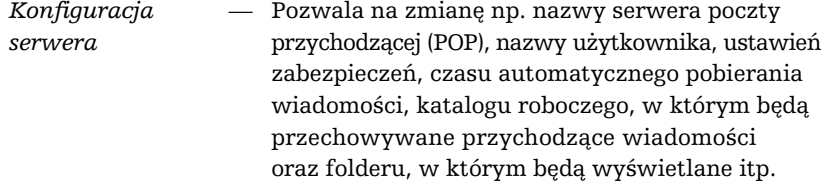

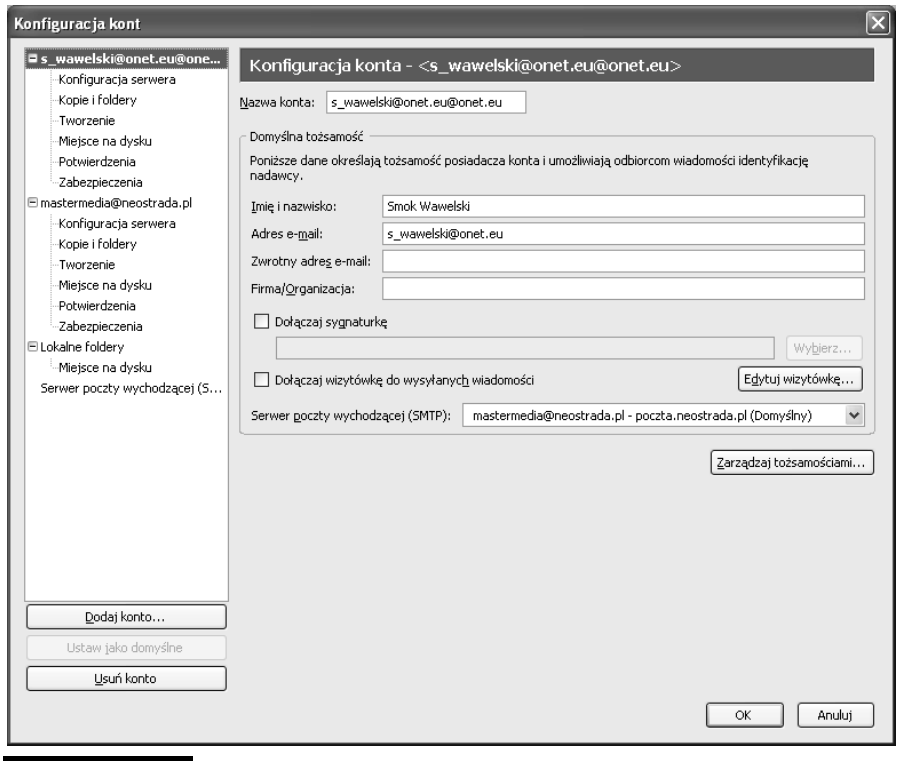

Rysunek 5.18. Okno konfiguracji kont

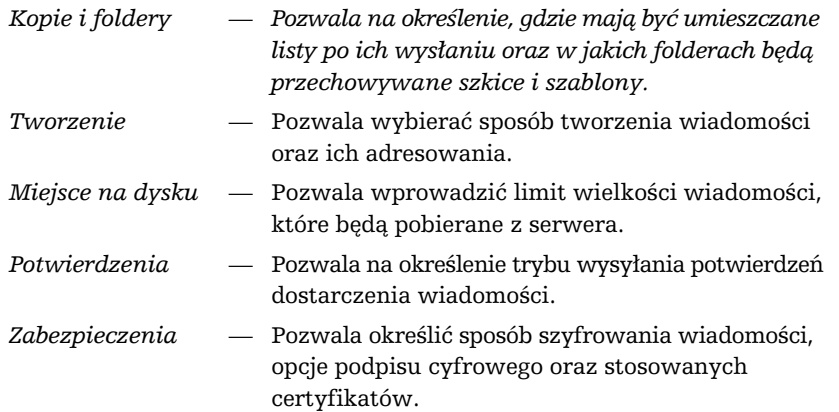

Konfiguracja pracy Thunderbirda jest dostępna po wybraniu Narzędzia/Opcje (rysunek 5.19).

ا<br>ا  $\Box$ 

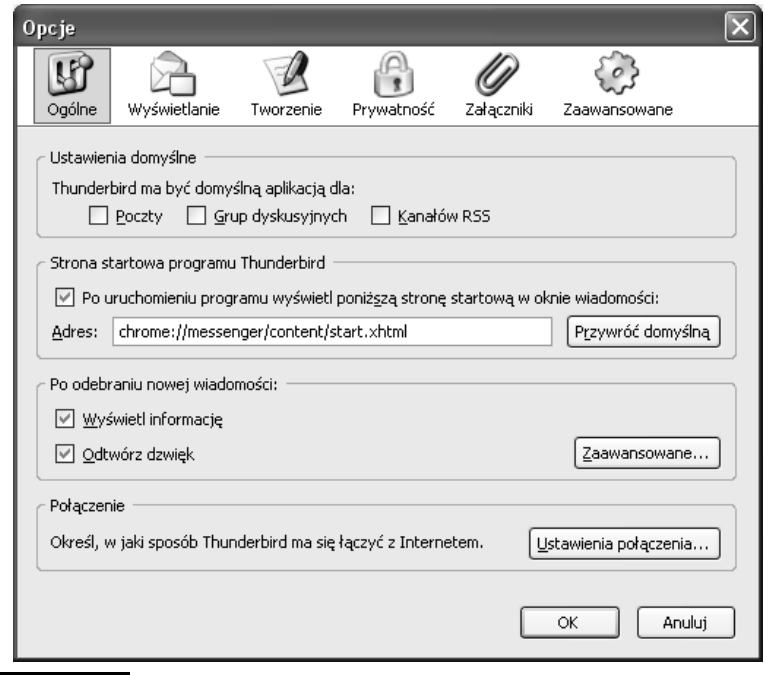

Rysunek 5.19. Okno konfigurowania Thunderbirda w kategorii Ogólne

W kategorii Ogólne można podjąć decyzje dotyczące domyślnych ustawień oraz tego, w jaki sposób Thunderbird ma się łączyć z internetem.

W kategorii Wyświetlanie znajdują się następujące podkategorie.

Formatowanie — gdzie możemy podjąć decyzję, w jaki sposób Thunderbird będzie wyświetlał niektóre elementy przychodzących listów.

Etykiety — przyporządkowanie kolorów do etykiet w celu klasyfikowania wiadomości i nadawania im priorytetów.

 $Czcionki$  — ustawienia czcionek używanych przez Thunderbirda oraz sposobu kodowania znaków narodowych. Jeżeli będziemy używali języka polskiego, pamiętajmy, żeby w sekcji Kodowanie znaków ustawić w obu listach opcję Środkowoeuropejski ISO 8859-2.

Kategoria Tworzenie pozwala określić szczegóły odpowiadania na listy i ich przekazywania na inny adres. Tutaj również ustalimy podstawowy domyślny standard kodowania znaków w trakcie tworzenia nowego listu.

Słownik (podkategoria Pisownia) jest bardzo przydatnym narzędziem. Pozwala na uniknięcie błędów literowych w naszej korespondencji. Standardowo instalowany jest słownik angielski. Na szczęście, inne słowniki są już dostępne. Możemy je instalować poprzez internet. Z menu wybieramy opcję Narzędzia/Opcje/Tworzenie/ Pisownia i klikamy łącze Pobierz więcej słowników, a połączymy się z witryną, na której znajduje się lista dostępnych słowników. Teraz wystarczy wskazać Polish, a reszta instalacji przebiegnie automatycznie (rysunek 5.20).

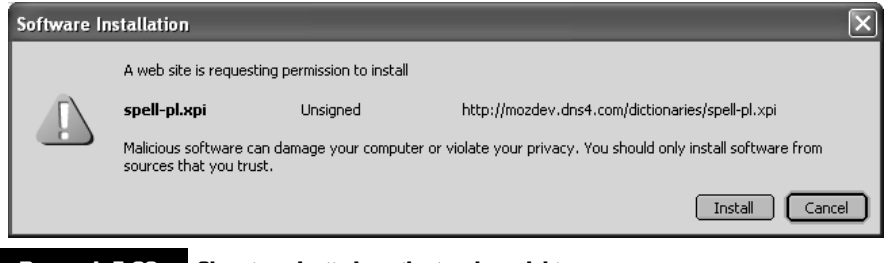

Rysunek 5.20. Okno instalacji słownika języka polskiego

Opcje pozwalające zarządzać działaniem Thunderbirda pod kątem ochrony bezpieczeństwa zawiera kategoria Prywatność.

Podkategoria Ogólne pozwala blokować wyświetlanie w wiadomościach obrazków ze zdalnych serwerów, wyłączać skrypty języka JavaScript w wiadomościach (są to potencjalnie niebezpieczne elementy!) itp.

Obierając pocztę elektroniczną, narażamy się na potencjalne kłopoty. Zawsze jesteśmy zagrożeni np. atakiem jakiegoś wirusa. Możemy być również narażeni na ataki hakerów rozsyłających np. korespondencję, która ma nas skłonić do podania jakiś poufnych danych (phishing), numeru karty kredytowej, haseł itp. Thunderbird stara się pomóc w tego typu sytuacjach. Ma np. moduł sprawdzający wiadomości, czy nie zawierają elementów często wykorzystywanych przez oszustów (podkategoria Fałszywe wiadomości).

Podkategoria Ochrona antywirusowa pozwala na zezwolenie programowi antywirusowemu na przenoszenie podejrzanych wiadomości do kwarantanny.

Thunderbird może zapamiętywać hasła wpisywane np. podczas logowania się do serwerów, obsługi różnych kont e-mailowych itp. Jest to wygodne rozwiązanie, gdyż zwalnia z konieczności pamiętania haseł. Słabą stroną takiego rozwiązania jest to, że hasła rzadko wprowadzane są zapominane, a jeżeli nie są nigdzie zapisane, oznacza to ich bezpowrotną utratę. Dodatkową wadą jest to, że Thunderbird zainstalowany na Twoim komputerze zawsze będzie wprowadzał automatycznie zapamiętane hasła, niezależnie od tego, czy przed komputerem siedzisz Ty, czy włamywacz, który ukradł Ci komputer. W każdym razie świadomą decyzję w tej sprawie można podjąć w podkategorii Hasła.

Podkategoria Zabezpieczenia pozwala na zarządzanie certyfikatami, ich weryfikacją, listami unieważnionych certyfikatów oraz urządzeniami bezpieczeństwa.

Kategoria Załączniki pozwala zdecydować, w jaki sposób mają być traktowane elementy dołączane do listów elektronicznych. Są to potencjalnie niebezpieczne elementy, często nośniki wirusów. Dlatego też z wielką rozwagą należy podejść do kwestii automatycznego otwierania przez Thunderbirda różnych typów załączników, które będą towarzyszyły odbieranym przez nas listom elektronicznym.

Kategoria Zaawansowane jest przeznaczona do zarządzania pracą w trybie off-line (gdy nie jesteśmy podłączeni do internetu), limitem czasu połączeń, aktualizacją programu itp.

Pożyteczną funkcją Thunderbirda jest możliwość importowania nie tylko książek adresowych, ale również ustawień czy samych listów. Z menu należy wybrać Narzędzia, Importuj i wskazać, co chcemy importować. Możemy wczytywać dane z programów pocztowych, takich jak Outlook, Outlook Express i Eudora. Dzięki tej funkcji możemy bez problemu zamienić te programy na Thunderbird i w sposób zupełnie bezbolesny odtworzyć historię naszej korespondencji i wszystkie zebrane do tej pory kontakty.

#### Wysyłanie i odbieranie korespondencji

Thunderbird ma wbudowany własny edytor przeznaczony do tworzenia listów. Jeżeli chcemy wysłać list elektroniczny, wystarczy, że naciśniemy przycisk Napisz, by na ekranie pojawił się edytor, który umożliwi przygotowanie, zaadresowanie i wysłanie listu (rysunek 5.21).

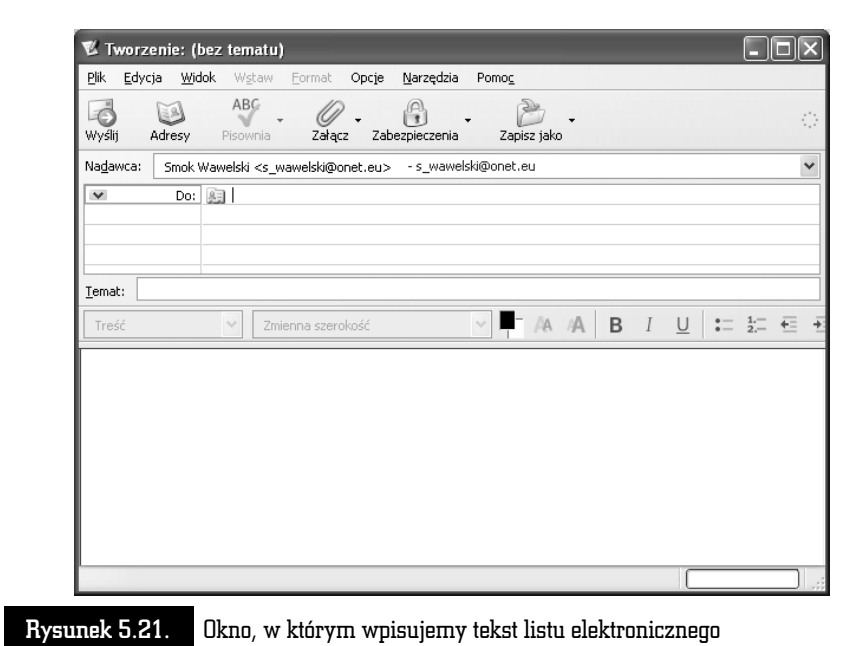

- $\quad \blacksquare \;$  W linii oznaczonej symbolem  $Do:$  należy wpisać adres osoby, do której chcemy wysłać dany list. Naciskając przycisk oznaczony strzałką skierowaną w dół, możemy wpisać również inne adresy, np. ten, pod który ma być skierowana kopia wysyłanego listu (Kopia:).
- $\quad \blacksquare \;$  W linii  $\emph{Temat:}$  wpisujemy krótką informację o temacie listu. Informacja taz formalnego punktu widzenia nie jest niezbędna do wysłania listu, natomiast ułatwia życie odbiorcy.
- W polu w dolnej części okna należy wpisać treść listu.
- Na końcu naciskamy przycisk Wyślij, a skomponowany list zostanie wysłany. Jego kopia zostanie automatycznie umieszczona w folderze Wysłane.

Czasami zdarza się, że chcielibyśmy przesłać pocztą elektroniczną nie tylko tekst, ale również grafikę czy np. dokument napisany w edytorze MS Word. Thunderbird umożliwia bardzo łatwe dołączanie do korespondencji dowolnych plików. Wystarczy nacisnąć przycisk Załącz. Rozwijane menu pozwoli zdecydować, czy chcemy dołączyć zwykły plik, czy też stronę WWW. Adres musimy wpisać ręcznie, natomiast we wskazaniu właściwego pliku pomoże standardowe okno wyboru pliku w Windows. Pełna lista plików i stron, które zostały dołączone do naszego listu, jest ujawniona w sekcji oznaczonej jako Załączniki.

Oczywiście, decyzję o dołączeniu jakiegoś elementu do listu można cofnąć. Wystarczy wskazać właściwy element i nacisnąć klawisz Del.

Thunderbird dysponuje dużymi możliwościami formatowania tekstu. W zasadzie jest tu wbudowany mały edytor, który bez problemu poradzi sobie ze skomponowaniem nawet skomplikowanych listów. Można już nie tylko zmieniać czcionki i ich wielkość. Istnieje możliwość automatycznego wyliczania, numerowania, a nawet definiowania stylów. List przed wysłaniem można sprawdzić za pomocą korektora ortograficznego (również polskiego — jeżeli został zainstalowany). Można też list zapamiętać w folderze Szkice, aby wykorzystać go w przyszłości.

Jak na przyzwoity edytor przystało, w treści listu może pojawić się różnego rodzaju grafika, łącza, linie i tabelki. Dzieje się tak, ponieważ Thunderbird może tworzyć i odczytywać listy w języku HTML, a więc każdy list może zawierać wszystkie elementy, jakie spotykamy na stronach WWW.

Thunderbird ma ciekawą możliwość przesyłania nie tylko najrozmaitszych plików w najdziwniejszych formatach, ale również — i jest to rzecz zupełnie fantastyczna — całych stron WWW! Wystarczy nacisnąć przycisk Plik, Załącz, Stronę WWW i wpisać pełny adres żądanej strony.

Otrzymywanie korespondencji jest tak samo przyjemne jak jej wysyłanie. W przypadku Thunderbirda obie czynności są jednakowo proste i przyjemne.

Po uruchomieniu program automatycznie dokonuje cyklicznego sprawdzenia, czy przyszła jakaś nowa korespondencja. Jeżeli tak jest, to na pasku narządzi Windows pojawi się mała kopertka ze strzałką. Oznacza to, że przyszedł nowy list i możemy go pobrać z serwera. Aby to zrobić, wystarczy nacisnąć przycisk Pobierz.

Pamiętajmy, że listy przychodzące są umieszczane w folderze Odebrane. Jeżeli otrzymaliśmy list, do którego została dołączona jakaś strona WWW, wówczas jej zawartość pojawi się po tekście listu. Po prostu tak, jakby została dopisana na końcu. Poniżej zamieszczono przykład listu, do którego dołączona została strona (rysunek 5.22).

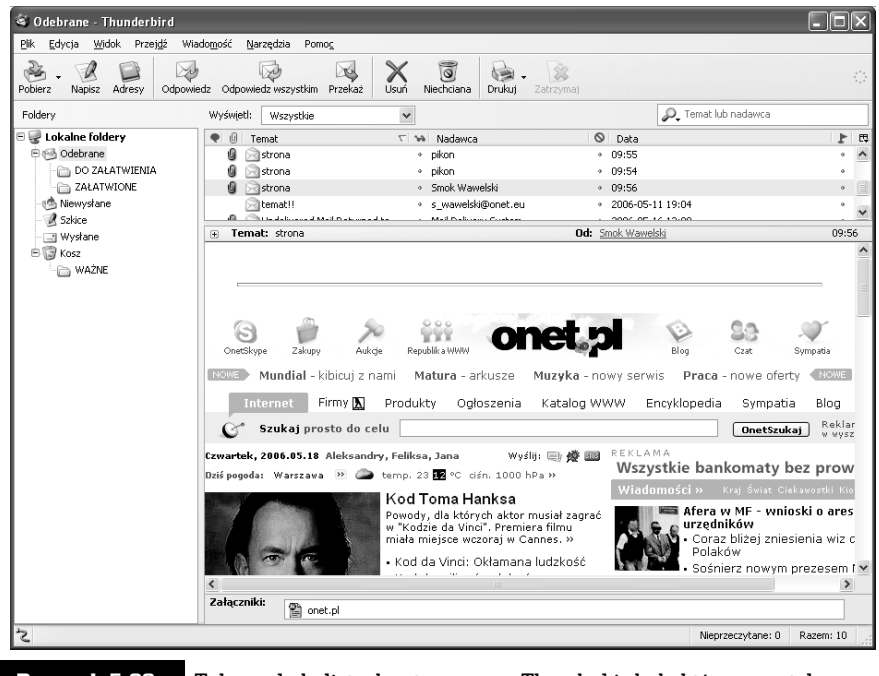

Rysunek 5.22. Tak wygląda list odczytany przez Thunderbird, do którego została dołączona cała strona

W oknie pojawił się zwykły hipertekst udostępniony w takiej samej formie, jakby to zrobiła sama przeglądarka. Nie tylko znajduje się tu grafika, ale także wszystkie łącza mogą być aktywowane po kliknięciu ich myszą. Wówczas zostaje włączona przeglądarka, która zrealizuje żądane połączenie.

Jeżeli więc chciałbyś napisać koledze o fantastycznej stronie, jaką znalazłeś na antypodach, nie musisz już używać miliona słów, by opisać, co się na niej znajduje. Po prostu dołącz ją do Twojego listu! Adresat od razu ją obejrzy i będzie mógł od niej rozpocząć podróż po cyberprzestrzeni, przy użyciu łączy w niej zawartych.

Jeżeli do listu dołączony został plik zawierający dźwięk lub film, wówczas w oknie Thunderbirda pojawi się znaczek symbolizujący dołączony plik. Jego kliknięcie spowoduje włączenie przeglądarki i odtworzenie dołączonego pliku.

Aby odpowiedzieć na list, wystarczy nacisnąć przycisk Odpowiedz na pasku głównym programu pocztowego po uprzednim wskazaniu właściwego listu. Pojawi się okno, podobne jak przy tworzeniu nowego listu — z tą wszakże różnicą, że automatycznie zostanie wstawiony adres nadawcy listu, na który odpowiadamy (rysunek 5.23). W treści pojawi się specjalnie oznaczona, pionowymi niebieskimi liniami, zawartość listu, na który odpowiadamy.

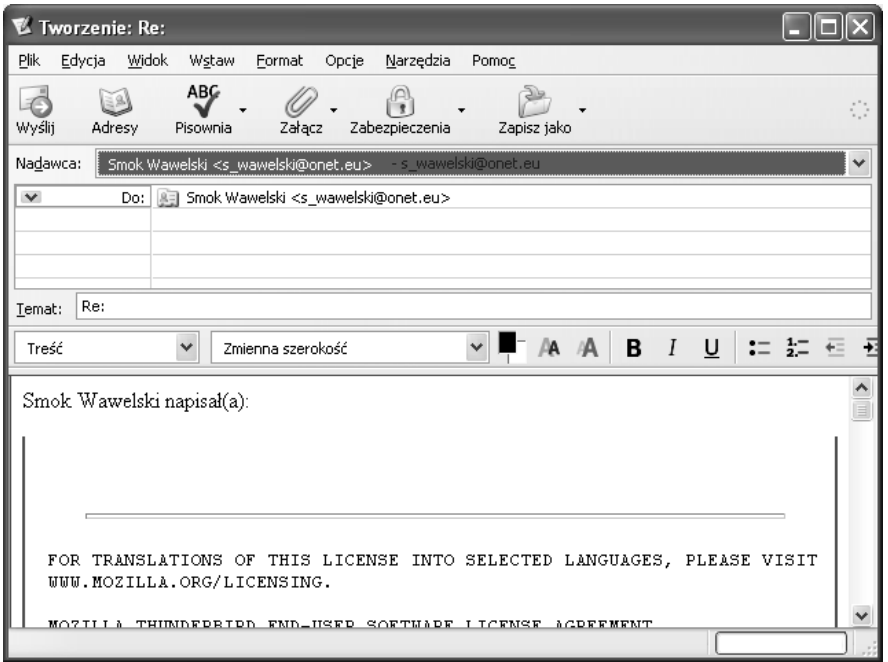

Rysunek 5.23. Okno tworzenia listu pojawiające się po naciśnięciu klawisza Odpowiedz, pozwalające na zredagowanie odpowiedzi na odebrany list. Automatycznie dołączona jest jego treść

#### Książka adresowa

Książka adresowa jest niesłychanie pożyteczną funkcją Thunderbirda. Dzięki niej ominie nas wątpliwa przyjemność wklepywania długich ciągów znaczków tworzących adres pocztowy. Może to być irytujące zwłaszcza wtedy, gdy często piszemy do tej samej osoby.

Pełnych operacji na książce adresowej można dokonywać po naciśnięciu przycisku Adresy. Na ekranie pojawi się wówczas okno, takie jak na rysunku 5.24.

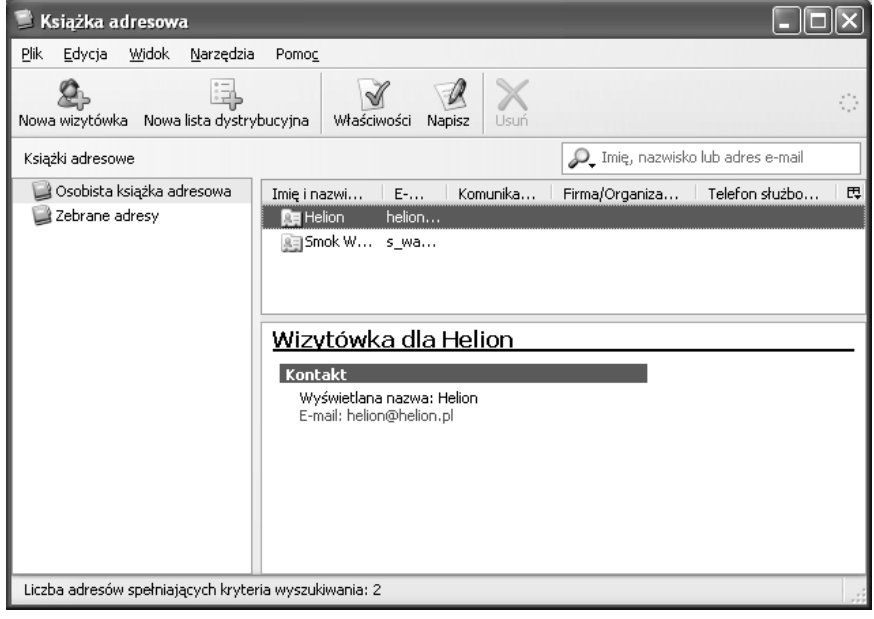

Rysunek 5.24. Książka adresowa w całej okazałości — okno pozwalające na zarządzanie wpisami

Książka adresowa jest zorganizowana tak jak system zakładek. Mamy więc foldery grupujące tematycznie karty z adresami. Standardowymi folderami są Osobista książka adresowa i Zebrane adresy. Ten ostatni jest tworzony automatycznie przez Thunderbird na podstawie adresów, do których wysyłaliśmy korespondencję lub skąd ją otrzymywaliśmy.

Najczęściej używane operacje można wykonać za pomocą zestawu przycisków, które omawiamy poniżej.

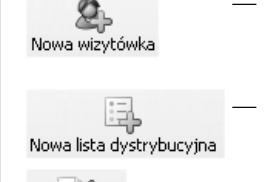

— Przycisk umożliwia dopisanie pozycji do książki adresowej. Na ekranie pojawi się okno, do którego będziemy musieli ręcznie wpisać dane określonej osoby.

— Przycisk umożliwia sporządzenie nowej listy wysyłkowej.

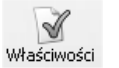

— Przycisk ujawnia właściwości wskazanej karty adresowej i umożliwia jej modyfikację.

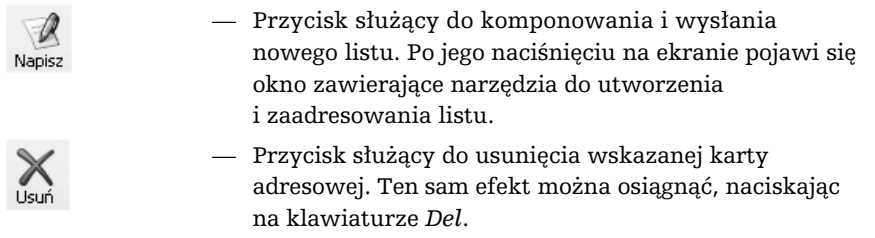

Do książki adresowej kolejne wpisy możemy dodawać, korzystając z przycisku Nowa wizytówka. Możemy również sprawić, by wykorzystane zostały dane np. z listu, który odebraliśmy. Wówczas nie wchodząc nawet do modułu książki adresowej, klikamy adres w głównym oknie Thunderbirda — tak jak to widać na rysunku 5.25. — i widzimy menu, z którego teraz wybierzemy Dodaj do książki adresowej. Na ekranie pojawi się okno dialogowe Nowa wizytówka (rysunek 5.26). W poszczególnych rubrykach zostaną automatycznie wpisane dane nadawcy listu, który został wskazany. Możemy teraz poprawić, uzupełnić czy wręcz zupełnie zmienić zawartość rubryk. Naciśnięcie przycisku OK spowoduje zapamiętanie wprowadzonych danych.

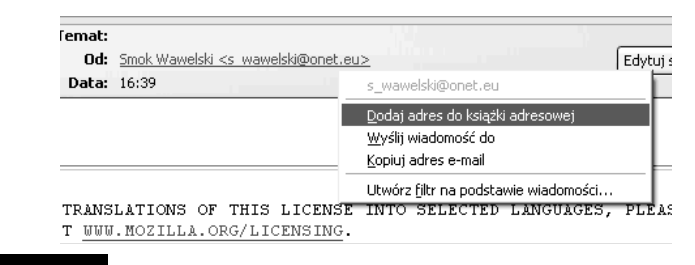

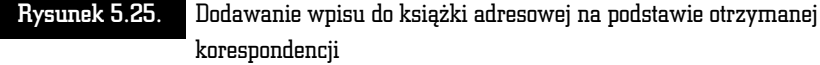

Od tej pory łatwiej będzie wysyłać listy. Komponując list (przycisk Napisz), wystarczy nacisnąć przycisk Adresy, a na ekranie pojawi się okno z listą zapamiętanych adresów. Wskazanie żądanego adresu spowoduje umieszczenie go w linii Do:.

Książki adresowe są zapamiętywane w postaci plików dyskowych o specyficznym formacie. Możemy bez problemu wyeksportować książkę adresową np. do pliku tekstowego. W tym celu z menu modułu książki adresowej wybieramy Narzędzia, Eksportuj, a następnie wskazujemy żądany format.

Istnieje możliwość wczytywania książek adresowych uprzednio zapisanych na dysku. Thunderbird potrafi również importować książki adresowe innych programów, takich jak np. Outlook (rysunek 5.27). W tym celu wystarczy z menu wybrać Narzędzia, Importuj.

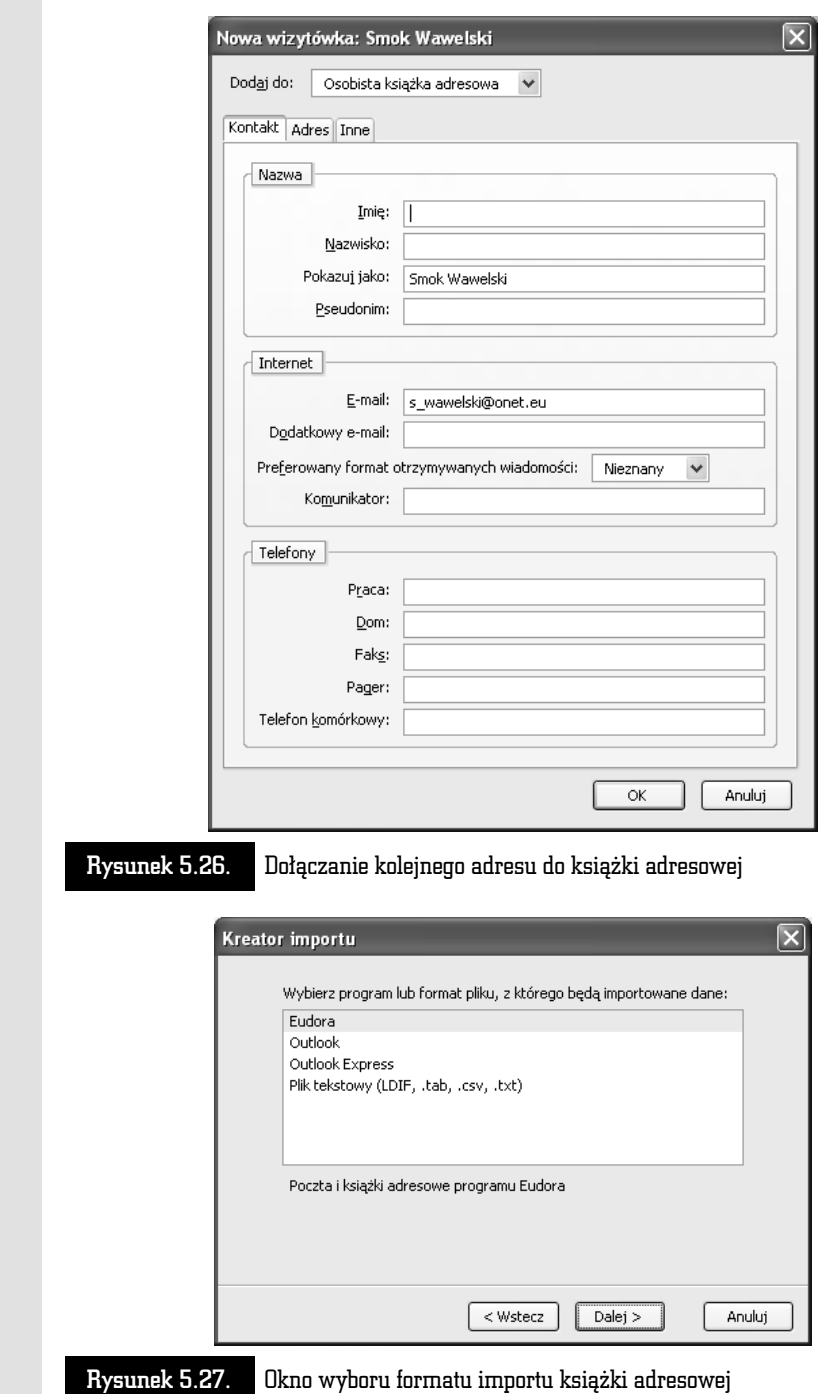

abe

# Mozilla — Kurier Poczty

Mozilla jest znana przede wszystkim jako przeglądarka stron WWW. Jednak może ona również świadczyć usługi innego typu. Stała się uniwersalnym narzędziem do obsługi najrozmaitszych zastosowań sieci. Jej możliwości nie odbiegają już w zasadzie od tego, co oferują stare, znane na rynku programy e-mailowe. Jeżeli jesteś prywatnym użytkownikiem, który chce korzystać z poczty elektronicznej, to Kurier Poczty (rysunek 5.28), powinien Ci w zupełności wystarczyć. Co więcej — program pocztowy Mozilli jest np. odporniejszy od niektórych konkurentów na ataki wirusów.

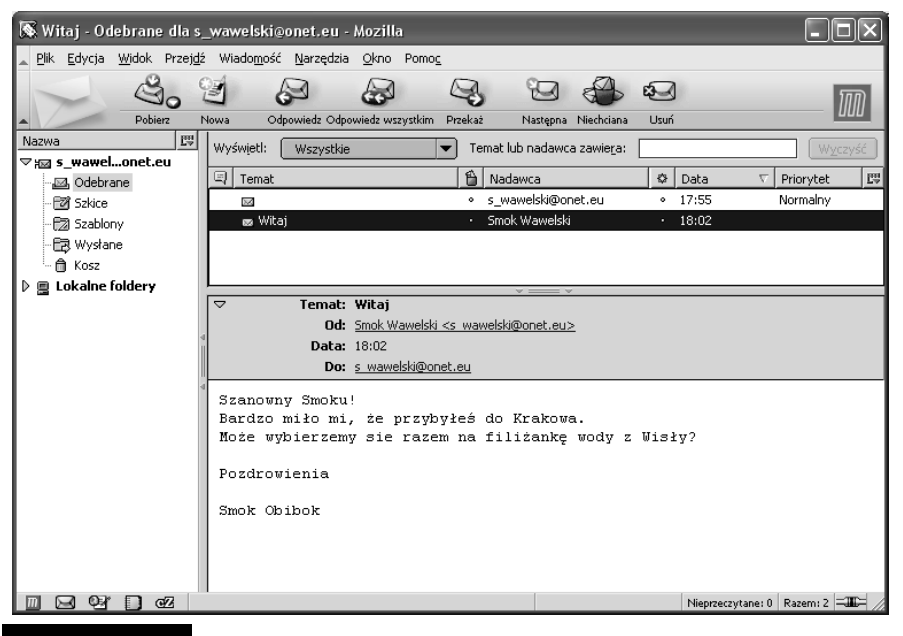

Rysunek 5.28. Kurier Poczty w całej okazałości

### Rzut oka na Kuriera Poczty

Aby uruchomić Kuriera Poczty, najpierw musisz otworzyć Mozillę. Wystarczy wówczas wybrać z menu głównego opcję Okno/Kurier Poczty (rysunek 5.29).

Drugim sposobem jest kliknięcie znaczka koperty, umieszczonego w lewym dolnym rogu okna przeglądarki.

Po wykonaniu jednej z tych czynności na ekranie pojawi się okno, w którym należy podać hasło dostępu do konta internetowego na danym serwerze (rysunek 5.30).

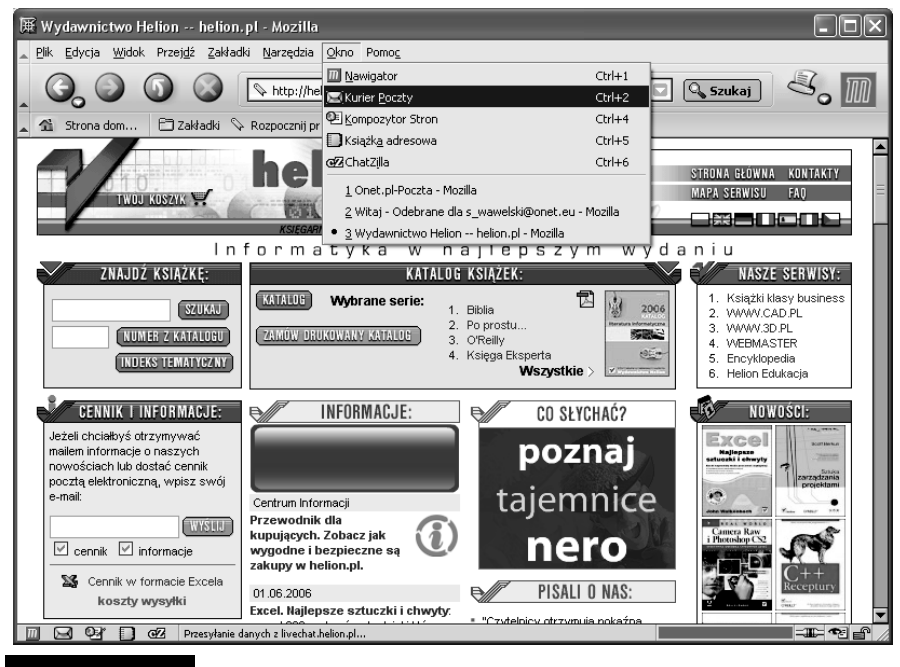

Rysunek 5.29. Przełączanie pomiędzy poszczególnymi składnikami pakietu Mozilla następuje za pomocą polecenia w menu głównym

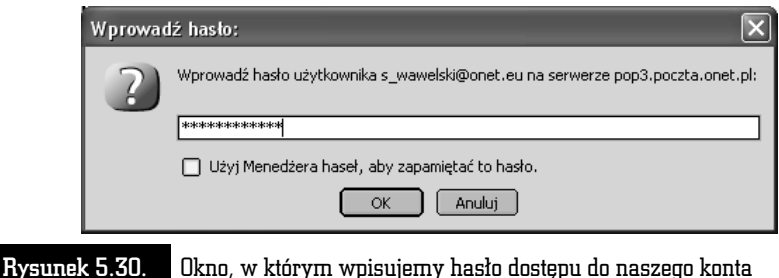

Jeżeli hasło jest poprawne, wówczas program sprawdzi, czy na serwerze są jakieś nowe wiadomości.

Kurier Poczty jest częścią Mozilli, dlatego też ich wygląd, sposób organizacji i działania są bardzo podobne. Niektóre funkcje i opcje menu są wręcz tożsame i mają wpływ na oba programy. Oprócz elementów typowych dla aplikacji windowsowej, uwagę zwraca rząd przycisków skrótów do najczęściej używanych poleceń programu.

Oto one.

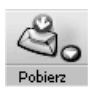

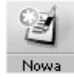

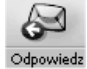

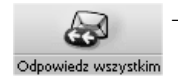

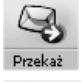

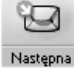

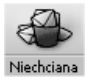

- Przycisk służący do ściągania z serwera nowo otrzymanej poczty. Naciśnięcie strzałki skierowanej w dół sprawi, że uzyskamy możliwość ściągnięcia poczty z wybranego, wcześniej zdefiniowanego serwera.
- Przycisk służący do komponowania i wysłania nowego listu. Po jego naciśnięciu na ekranie pojawi się okno zawierające narzędzia do tworzenia i adresowania listu.
- Przycisk służący do wysłania odpowiedzi na wskazywany, wcześniej otrzymany list. Jako adresat zostanie automatycznie wpisany nadawca wskazanego listu lub adresy wszystkich korespondentów.
	- Przycisk służący do wysłania odpowiedzi na wskazywany, wcześniej otrzymany list. Odpowiedź zostanie przesłana na adres nadawcy oraz wszystkie adresy odbiorców wskazane w tym liście.
- Przycisk służący do przesłania wskazanego listu pod inny adres.
- Przycisk służący do otwarcia następnego w kolejności listu, ewentualnie nieczytanego listu czy folderu. Pełna lista opcji pojawia się po krótkim przytrzymaniu tego przycisku.
	- Oznaczenie aktualnie wskazywanej wiadomości jako niechciana. Przycisk ten należy do wbudowanego w Kurier Poczty mechanizmu rozpoznawania niechcianej korespondencji. Jeżeli wskazujemy list, który program uzna za niepożądany, wówczas przycisk ten zmieni się w Pożądana i będzie służył do anulowania statusu niepożądanej poczty dla danego listu.

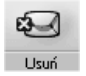

— Przycisk służący do usunięcia wskazanego listu. Ten sam efekt można osiągnąć, naciskając na klawiaturze Del.

Ekran programu Kuriera Poczty jest podzielony na trzy główne części. W jednej pokazana jest struktura folderów, w drugiej — zawartość wskazanego folderu, natomiast trzecia służy do podglądania treści wskazanego listu.

Pierwsze okno (rysunek 5.31) dostarcza informacje o strukturze folderów, w których przechowywane są wiadomości. Oczywiście, struktura ta może być przez nas dowolnie zmieniana. Standardowo składa się ona z pięciu folderów: Odebrane — listy przychodzące, Szkice — folder na kopie robocze, Szablony — wzorce szablonów listów, Wysłane — listy wysłane, Kosz — kosz, do którego wrzucane są usuwane listy. Jak już wspomnieliśmy, istnieje możliwość dowolnej zmiany

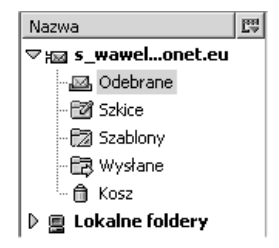

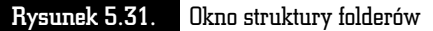

konfiguracji folderów. Aby dodać nowy folder, należy z menu głównego wybrać opcję Plik/Nowy/Folder i podać nazwę, jaka ma być mu nadana. Usunięcie folderu jest również bardzo łatwe. Wystarczy wskazać odpowiedni folder i nacisnąć klawisz Del.

Drugie okno (rysunek 5.32) pokazuje zawartość wskazanego folderu. Każdy z listów, oprócz adresu (Nadawca — w zależności od tego, czy jest to skrzynka nadawcza, czy odbiorcza) nadawcy, jest opatrzony skrótową informacją na temat jego treści (Temat), czymś w rodzaju znanej formułki "dotyczy:..." w pismach urzędowych oraz datą wysłania lub otrzymania (Data). Jeżeli jakiś list nie został jeszcze przeczytany, wówczas pojawi się przy nim zielony znaczek. Po przeczytaniu listu zielony znaczek znika i w jego miejsce pojawia się szara kropka. Możemy jednak sprawić, by zielony znaczek pojawił się ponownie — jeżeli chcemy w taki sposób wyróżnić dany list. Należy kliknąć myszą szarą kropkę umieszczoną w kolumnie opatrzonej zielonym znaczkiem. Natychmiast zmieni się liczba nieczytanych listów w danym folderze, a list i folder zostaną dodatkowo wyróżnione przez pogrubienie.

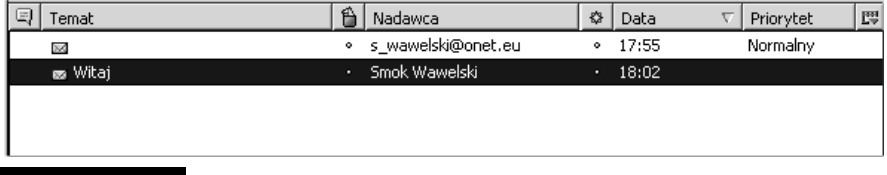

#### Rysunek 5.32. Okno zawartości wskazanego folderu

Przy każdym liście możemy również umieścić specjalny czerwony znaczek chorągiewki, który pełni funkcję dodatkowego wyróżnika. Dzięki niemu łatwiej można się orientować w zgromadzonej korespondencji. Umieszczanie i usuwanie znacznika odbywa się podobnie, jak to miało miejsce w przypadku znacznika przeczytania listu. Wystarczy kliknąć szary kwadracik umieszczony przy danym liście w kolumnie oznaczonej czerwoną chorągiewką.

Ponadto przy każdym liście mogą się pojawić informacje w dodatkowych kolumnach: *Status* — status listu (np. *Nowy, Przeczytany), Priorytet* — priorytet listu (może być np. Najwyższy, Wysoki, Normalny, Niski i Najniższy). Odpowiedni priorytet nadajemy listom podczas wysyłania.

Kolumn może być więcej. Naciśnięcie przycisku znajdującego się po prawej stronie — obok przycisku Priorytet — umożliwi określenie, które kolumny mają być wyświetlony.

Wyświetlone listy mogą być posortowane według zawartości którejkolwiek z kolumn. Naciśnięcie nagłówka kolumny powoduje uporządkowanie listów według tej kolumny w porządku rosnącym, powtórne naciśnięcie — w porządku malejącym.

Każdy z listów może być przesunięty do innego folderu — w sposób charakterystyczne dla Windows — przez jego chwycenie i upuszczenie w folderze docelowym. Usunięcie natomiast można zrealizować za pomocą przycisku Usuń w pasku narzędziowym programu lub po prostu przy użyciu klawisza Del na klawiaturze. Trzeba pamiętać, że usunięte listy nie są od razu kasowanie z dysku. Najpierw umieszczane są w koszu — w folderze Kosz. Kosz może być opróżniony dopiero na nasze polecenie: Plik/Opróżnij Kosz.

Rozwiązanie takie ma wielką zaletę — bierze pod uwagę porywczość i nieprzemyślane działanie człowieka. Polecenie kasowania nie jest bowiem ostateczne i może być anulowane. Bez problemu możemy przenieść wybrany list z powrotem z folderu Kosz do dowolnego innego.

W trzecim oknie (rysunek 5.33) pojawia się treść wskazanego listu. Na samej górze znajdzie się nagłówek. Jest to informacja, kto, kiedy i komu przesłał dany list. Poniżej umieszczona jest właściwa treść listu.

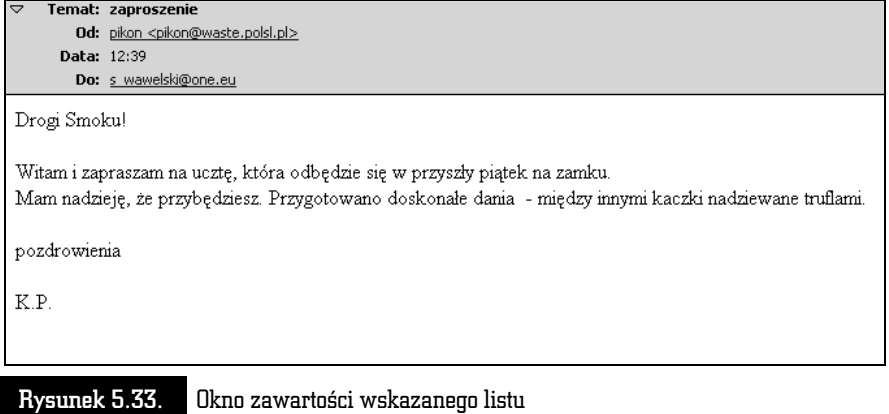

#### Konfigurowanie Kuriera Poczty

Przed przystąpieniem do pracy Kurier Poczty należy odpowiednio skonfigurować. Jest to konieczne nie tylko z powodów estetycznych i naszych preferencji, ale również ze względu na działanie systemu. Najistotniejsze jest prawidłowe ustawienie adresów serwerów obsługujących pocztę elektroniczną.

Jeżeli z menu głównego wybieramy opcję Edycja/Preferencje/Kurier Poczty, wówczas na ekranie pojawi się okno, takie jak na rysunku 5.34.

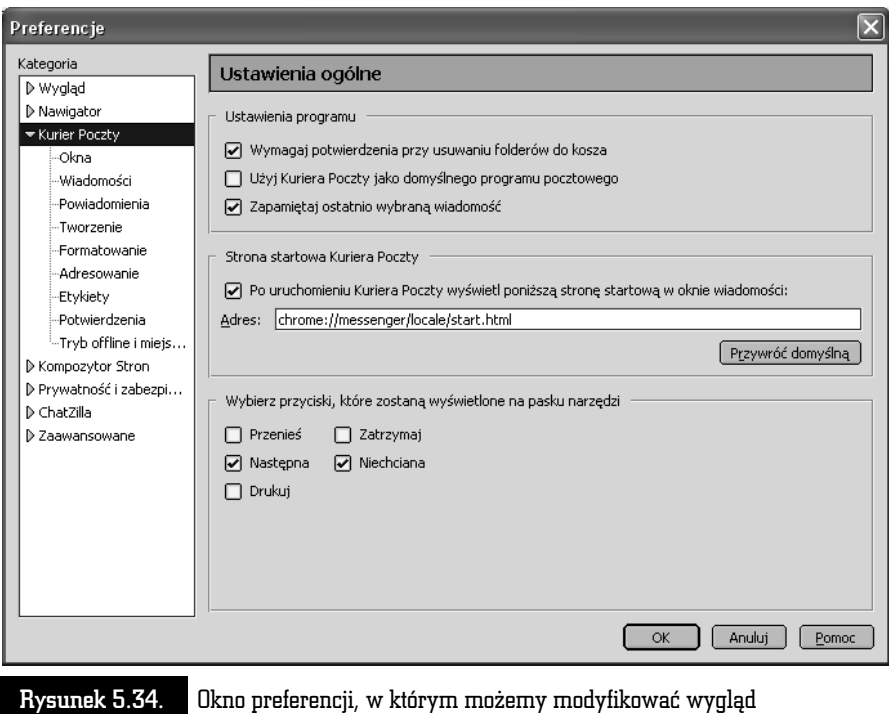

Kuriera Poczty

Okno udostępnia funkcje pozwalające na modyfikację wyglądu Kuriera Poczty oraz określenie szczegółów pracy przy tworzeniu, wysyłaniu i odbieraniu listów.

Podkategoria Okna pozwala zarządzać podziałem głównego okna Kuriera Poczty.

Podkategoria Wiadomości pozwala na określenie, w jaki sposób będzie wyświetlany tekst listów i z jakiego zestawu znaków w sposób domyślny program powinien korzystać. Jeżeli będziemy używali języka polskiego pamiętajmy, żeby opcję Kodowanie znaków ustawić na Środkowoeuropejski ISO 8859-2.

Podkategoria Powiadomienia umożliwia określenie, w jaki sposób mamy być informowani o nowym liście, który przyszedł do skrzynki.

Podkategoria Tworzenie ułatwia ustalenie szczegółów odpowiadania na listy i ich przekazywania na inny adres. Tutaj również określimy domyślny standard kodowania znaków w trakcie tworzenia nowego listu.

W podkategorii Formatowanie możemy określić, czy i w jakich okolicznościach list ma zostać zamieniony na zwykły tekst bez znaków HTML. Jest to przydatne, w przypadku gdy serwer odbiorcy akceptuje tylko i wyłącznie korespondencję składającą się z czystego tekstu.

Podkategoria Adresowanie pozwala zdecydować się, z którego folderu adresy mają być automatycznie zapisywane w książce adresowej. Można też określić limit tak utworzonej bazy danych.

Podkategoria Etykiety umożliwia określenie kolorystyki poszczególnych znaczników, które potem będą towarzyszyły listom. Ta technika pozwala utrzymać lepszy porządek w naszej skrzynce.

Podkategoria Potwierdzenia pozwala określić, w jaki sposób Kurier Poczty ma traktować żądania powiadamiania o dostarczeniu wiadomości.

Podkategoria Tryb offline i miejs... umożliwia ustawienie opcji pracy, w czasie gdy nie ma łączności z internetem i określa, jakie działania mają być podejmowane po jej nawiązaniu.

Warto przeglądnąć wszystkie dostępne opcje i dostosować je do własnych potrzeb. Odpowiednie ustawienie sprawi, że korzystanie z poczty będzie łatwiejsze i przyjemniejsze.

Wybierając z menu Edycja/Konfiguracja kont, będziemy mieli możliwość zmodyfikowania ustawień naszego konta e-mailowego, jakie zostały poczynione w trakcie rejestracji nowego użytkownika (rysunek 5.35).

Podkategoria Konfiguracja serwera umożliwi zmodyfikowanie adresu serwera poczty przychodzącej (POP), nazwy użytkownika i folderu, w którym będą przechowywane nasze listy.

Podkategoria Kopie i foldery odpowiada za zarządzanie folderami, określamy tu np., gdzie mają być składowane kopie wysłanej korespondencji oraz sposób przechowywania szablonów listów (Szablony) oraz "brudnopisów" (Szkice).

Podkategoria Komponowanie pozwala na ustawienie opcji dotyczących pisania listów (czy ma być włączony HTML, czy do odpowiedzi ma być automatycznie dołączany list oryginalny) oraz adresowania.

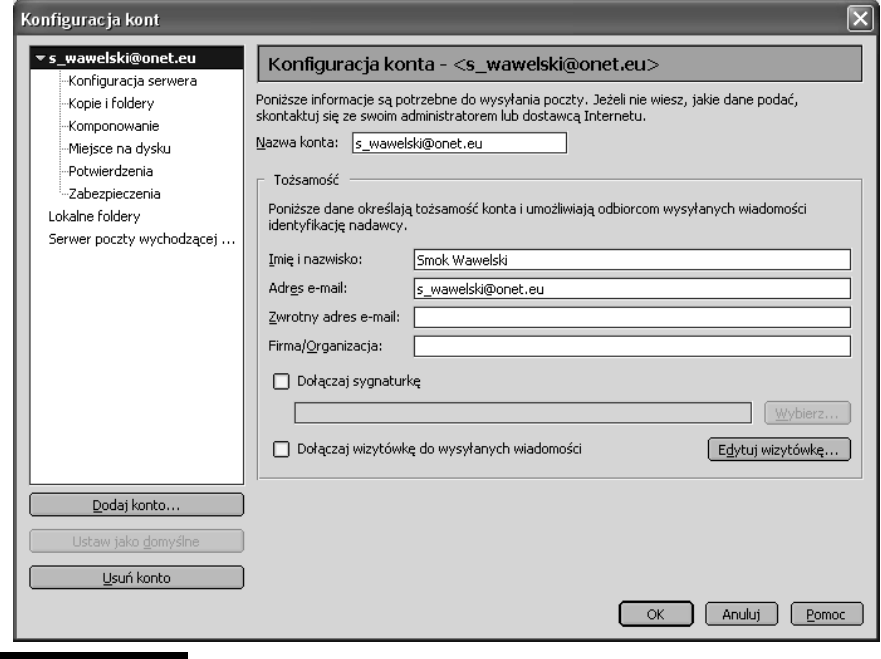

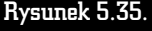

Rysunek 5.35. Okno preferencji, w którym możemy modyfikować parametry naszej skrzynki pocztowej

Czasami zdarza się, że zostajemy zasypywani korespondencją z załącznikami mającymi wiele setek kilobajtów. W efekcie nasz dysk staje się coraz bardziej "zapchany". Aby uniemożliwić wczytywanie listów o rozmiarze większym niż określona ilość kilobajtów, wystarczy skorzystać z podkategorii Miejsce na dysku i wpisać żądaną wielkość.

Podkategoria Potwierdzenia ułatwia zarządzanie potwierdzeniami odbioru. Możemy podjąć decyzję, by każdy wysłany przez nas list wymagał automatycznego potwierdzenia odbioru od adresata. Innymi słowy, jeżeli pojawi się on na ekranie adresata, zostanie do nas odesłana automatyczna wiadomość o tym fakcie. Możemy też podjąć decyzję, gdzie mają trafiać potwierdzenia odbioru i jak nasz program ma reagować na żądanie potwierdzenia odbioru na listy, które do nas przychodzą.

Podkategoria Zabezpieczenia odpowiada za elektroniczne podpisy, kodowanie i inne opcje bezpieczeństwa.

Listy wysyłane z naszego komputera są bezpośrednio przesyłane do specjalnego serwera, który przekaże je dalej w taki sposób, by trafiły do adresata. Serwer ten nazywa się serwerem poczty wychodzącej. Jego parametry określamy przy użyciu podopcji Serwer poczty wychodzącej (rysunek 5.36). Informacje, z jakiego serwera możemy korzystać, powinniśmy uzyskać od administratora sieci, ewentualnie z miejsca, w którym mamy konto pocztowe.

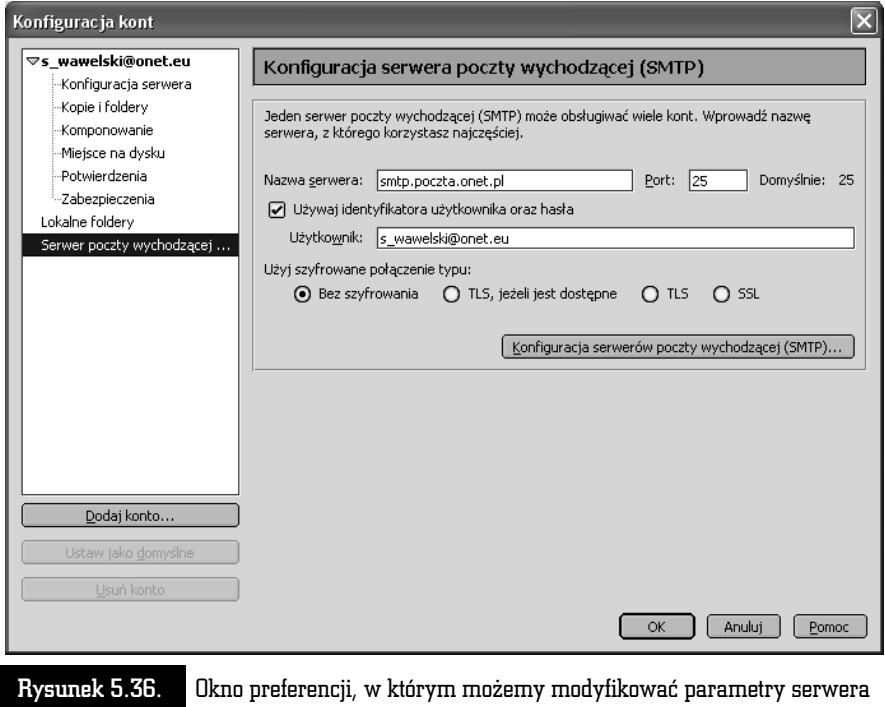

poczty wychodzącej

### Wysyłanie i odbieranie korespondencji

Kurier Poczty ma wbudowany własny edytor przeznaczony do tworzenia listów. Jeżeli więc chcemy wysłać list elektroniczny, wystarczy, że naciśniemy przycisk Nowa, by na ekranie pojawił się edytor, który umożliwi przygotowanie, zaadresowanie i wysłanie listu (rysunek 5.37).

- $\blacksquare$  W linii oznaczonej symbolem *Do:* należy wpisać adres osoby, do której chcemy wysłać dany list. Naciskając przycisk oznaczony strzałką skierowaną w dół, możemy wpisać również inne adresy, np. ten, pod który ma być skierowana kopia wysyłanego listu (Kopia:).
- W linii *Temat:* wpisujemy krótką informację o temacie listu. Informacja ta z formalnego punktu widzenia nie jest niezbędna do wysłania listu, natomiast ułatwia życie odbiorcy.

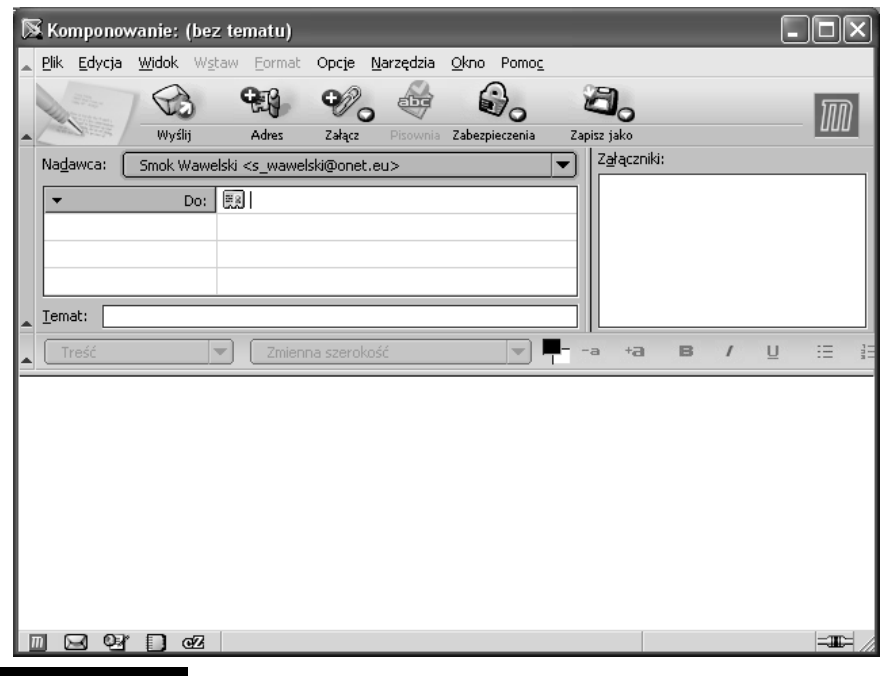

#### Rysunek 5.37. Okno, w którym wpisujemy tekst listu elektronicznego

- $\blacksquare$  W polu w dolnej części okna należy wpisać treść listu.
- Na końcu naciskamy przycisk Wyślij, a skomponowany list zostanie wysłany. Jego kopia zostanie automatycznie umieszczona w folderze Wysłane.

Czasami zdarza się, że chcielibyśmy przesłać pocztą elektroniczną nie tylko tekst, ale również grafikę czy np. dokument napisany w edytorze Word. Kurier Poczty umożliwia bardzo łatwe dołączanie do korespondencji dowolnych plików. Wystarczy nacisnąć przycisk Załącz. Rozwijane menu pozwoli zdecydować, czy chcemy dołączyć zwykły plik, czy też stronę WWW. Adres musimy wpisać ręcznie, natomiast we wskazaniu właściwego pliku pomoże standardowe okno wyboru plików systemu Windows. Pełna lista plików i stron, które zostały dołączone do naszego listu, jest widoczna w sekcji oznaczonej jako Załączniki.

Oczywiście, decyzję o dołączeniu jakiegoś elementu do listu można cofnąć. Wystarczy wskazać właściwy element i nacisnąć klawisz Del.

Kurier Poczty dysponuje dużymi możliwościami formatowania tekstu. W zasadzie jest tu wmontowany edytor, który bez problemu poradzi sobie ze skomponowaniem nawet skomplikowanych listów. Można już nie tylko zmieniać czcionki i ich wielkość. Istnieje możliwość automatycznego wyliczania, numerowania, a nawet definiowania stylów. List przed wysłaniem można sprawdzić za pomocą korektora ortograficznego (dostępny jest również polski!). Można go również zapamiętać w folderze Szkice lub Szablony, aby wykorzystać w przyszłości (Plik, Zapisz jako...).

Jak na przyzwoity edytor przystało, w treści listu może pojawić się różnego rodzaju grafika, łącza, linie i tabelki. Dzieje się tak, ponieważ Mozilla może tworzyć i odczytywać listy w języku HTML, a więc każdy list może zawierać wszystkie elementy, jakie spotykamy na stronach WWW.

Kurier Poczty automatycznie dokonuje cyklicznego sprawdzenia, czy przyszła jakaś nowa korespondencja. Jeżeli tak jest, to na pasku narzędzi Windows pojawi się mała kopertka.

Pamiętajmy, że listy przychodzące są umieszczane w folderze Odebrane. Jeżeli otrzymaliśmy list, do którego została dołączona jakaś strona WWW, wówczas jej zawartość pojawi się po tekście listu. Po prostu tak, jakby została dopisana na końcu. Poniżej zamieszczono przykład listu, do którego dołączona została strona (rysunek 5.38).

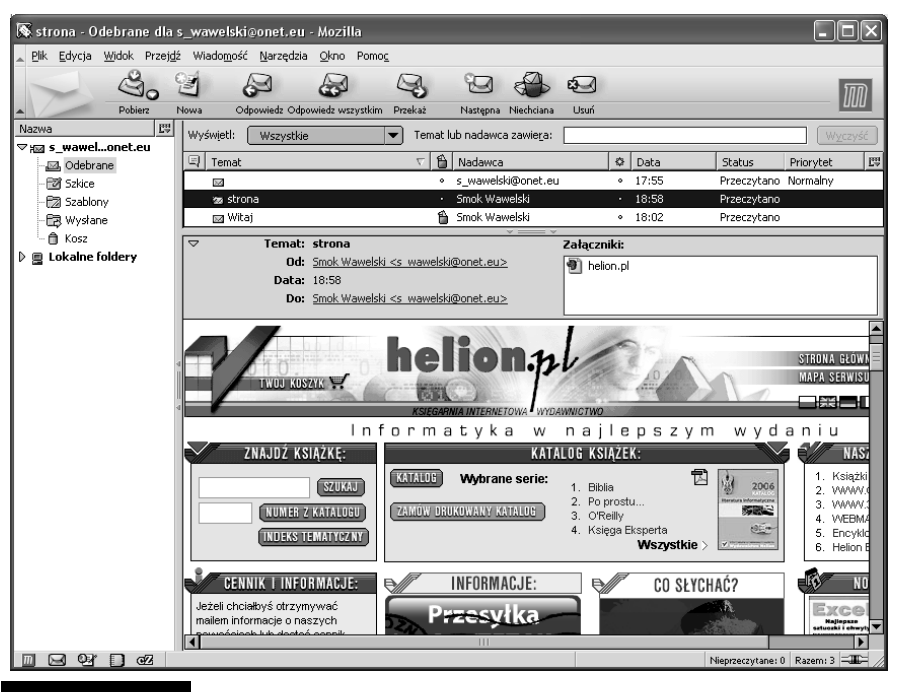

Rysunek 5.38. Tak wygląda odczytany przez Kuriera Poczty list, do którego została dołączona cała strona

W oknie pojawił się zwykły hipertekst udostępniony w takiej samej formie, jakby to zrobiła sama Mozilla. Nie tylko znajduje się tu grafika, ale także wszystkie łącza mogą być aktywowane po kliknięciu ich myszą. Wówczas zostaje włączona przeglądarka, która zrealizuje żądane połączenie.

Jeżeli więc chciałbyś napisać koledze o fantastycznej stronie, jaką znalazłeś na antypodach, nie musisz już używać miliona słów, by opisać, co się na niej znajduje. Po prostu dołącz ją do Twojego listu! Adresat od razu ją obejrzy i będzie mógł od niej rozpocząć podróż po cyberprzestrzeni, dzięki zawartym w niej łączom.

Jeżeli do listu dołączony został plik zawierający dźwięk lub film, wówczas w oknie Kuriera Poczty pojawi się znaczek symbolizujący dołączony plik. Jego kliknięcie spowoduje włączenie przeglądarki i odtworzenie dołączonego pliku.

Aby odpowiedzieć na list, wystarczy nacisnąć przycisk Odpowiedz na pasku głównym programu pocztowego po uprzednim wskazaniu właściwego listu. Pojawi się okno, podobne jak przy tworzeniu nowego listu, z tą wszakże różnicą, że automatycznie zostanie wstawiony adres nadawcy listu, na który odpowiadamy.

#### Książka adresowa

Książka adresowa jest niesłychanie pożyteczną funkcją Kuriera Poczty. Dzięki niej ominie nas wątpliwa przyjemność wklepywania długich ciągów znaczków nie zawsze mających jakiś sens. Może to być irytujące zwłaszcza wtedy, gdy często piszemy do tej samej osoby.

Pełnych operacji na książce adresowej można dokonywać po wybraniu opcji Okno/ Książka adresowa. Na ekranie pojawi się wówczas okno, takie jak na rysunku 5.39.

Książka adresowa jest zorganizowana analogicznie do systemu zakładek. Mamy więc foldery grupujące tematycznie karty z adresami. Standardowymi folderami są Osobista książka adresowa i Zebrane adresy. Ten ostatni jest o tyle ciekawy, że jest tworzony automatycznie przez Kuriera Poczty na podstawie adresów, do których wysyłaliśmy korespondencję lub skąd ją otrzymywaliśmy (o ile w opcjach Edycja/Preferencje/Adresowanie wybraliśmy takie rozwiązanie).

Najczęściej używane operacje można wykonać za pomocą zestawu przycisków. Oto one.

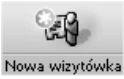

— Przycisk umożliwia dopisanie pozycji do książki adresowej. Na ekranie pojawi się okno, do którego będziemy musieli ręcznie wpisać dane określonej osoby.

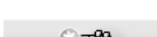

— Przycisk umożliwia sporządzenie nowej listy wysyłkowej.

Nowa lista dystrybucyjna

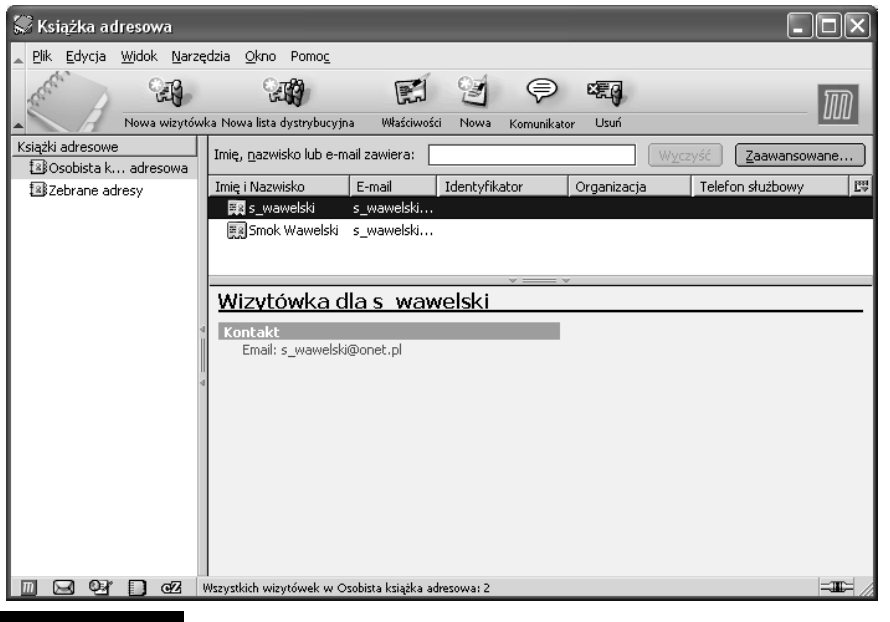

Rysunek 5.39. Książka adresowa w całej okazałości — okno pozwalające na zarządzanie wpisami

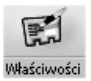

— Przycisk ujawnia właściwości wskazanej karty adresowej i umożliwia jej modyfikację.

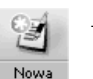

— Przycisk służy do komponowania i wysłania nowego listu. Po jego naciśnięciu na ekranie pojawi się okno zawierające narzędzia do utworzenia i zaadresowania listu.

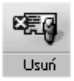

— Przycisk służy do usunięcia wskazanej karty adresowej. Ten sam efekt można osiągnąć, naciskając na klawiaturze Del.

Kolejne wpisy do książki adresowej możemy dodawać, korzystając z przycisku Nowa wizytówka. Możemy również sprawić, by wykorzystane zostały dane np. z listu, który odebraliśmy. Wówczas nie wchodząc nawet do modułu książki adresowej, klikamy adres w głównym oknie Kuriera Poczty — tak jak to widać na rysunku 5.40. — pojawia się menu, z którego teraz wybierzemy Dodaj adres do książki adresowej. Na ekranie zobaczymy okno dialogowe Nowa wizytówka (rysunek 5.41). W poszczególnych rubrykach zostaną automatycznie wpisane dane nadawcy listu, który został wskazany. Możemy teraz poprawić, uzupełnić, czy wręcz zupełnie zmienić zawartość rubryk Pseudonim, Nazwisko, E-mail itp. Naciśnięcie przycisku OK spowoduje zapamiętanie wprowadzonych danych.

Temat: Witaj Od: Smok Wawelski <s wawelski@onet.eu> **Data: 18:02** Dodaj adres do książki adresowej Do: s wawelski@onet.eu Wyślij wiadomość Kopiuj adres e-mail Smoku! Utwórz filtr na podstawie wiadomości... miło mi, że przybyłeś do Kra<del>kowa.</del> oierzemy sie razem na filiżankę wody z Wisły?

Rysunek 5.40. Dodawanie wpisu do książki adresowej na podstawie otrzymanej korespondencji

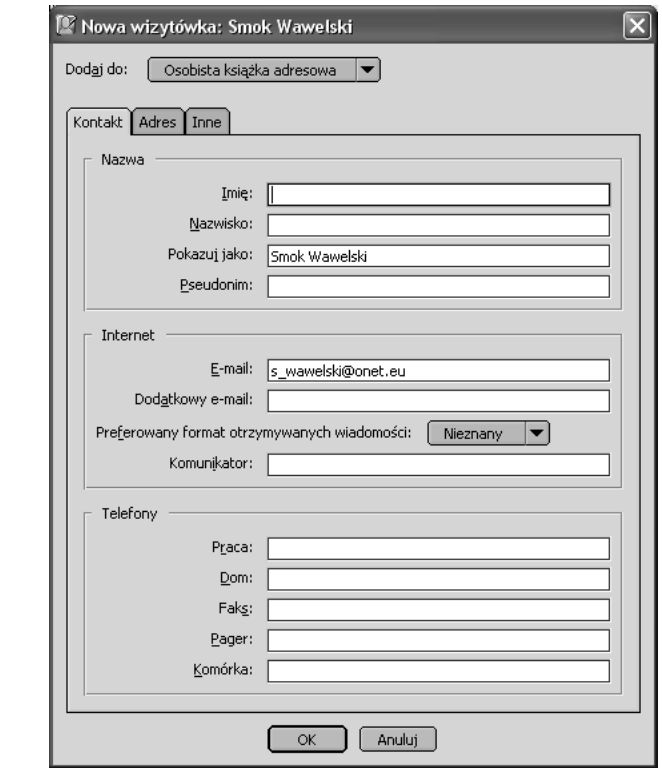

Rysunek 5.41. Dołączanie kolejnego adresu do książki adresowej

Od tej pory łatwiej będzie wysyłać listy. Komponując list, wystarczy nacisnąć przycisk Adres, a na ekranie pojawi się okno z listą zapamiętanych adresów (rysunek 5.42). Pozostaje teraz wskazać właściwy i nacisnąć jeden z trzech przycisków (Do, Kopia, Ukryta kopia). Po naciśnięciu przycisku OK wskazane adresy zostaną umieszczone w odpowiednich miejscach linii adresowej nowo komponowanego listu.

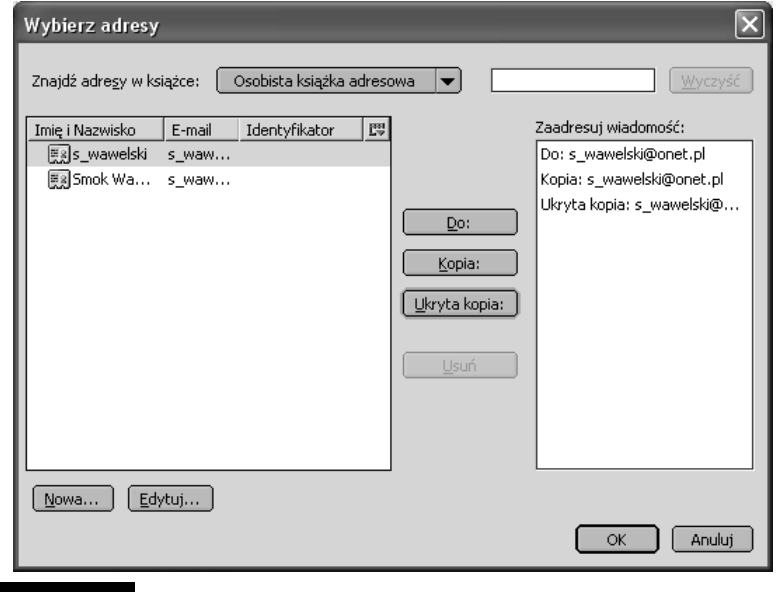

Rysunek 5.42. Wybieranie adresów z książki adresowej w trakcie komponowania nowego listu po naciśnięciu klawisza Adres

Książki adresowe są zapamiętywane w postaci plików dyskowych o specyficznym formacie. Niemniej jednak możemy bez problemu wyeksportować książkę adresową np. w postaci pliku tekstowego. W tym celu z menu modułu książki adresowej wybieramy Narzędzia, Eksportuj, a następnie wskazujemy żądany format.

Istnieje możliwość wczytywania książek adresowych uprzednio zapisanych na dysku. Kurier Poczty potrafi również importować książki adresowe innych programów, takich jak np. Outlook (rysunek 5.43). W tym celu wystarczy z menu wybrać opcję Narzędzia, Importuj, Książki adresowe.

### Profile

Kurier Poczty może służyć wielu użytkownikom. Definiuje się tzw. profile, przypisując im nazwę i informacje, takie jak dokładne adresy serwerów dla poczty przychodzącej i wychodzącej, zakładki, książka adresowa itp.

Za każdym razem gdy będziemy uruchamiali pakiet Mozilla, będziemy proszeni o wskazanie właściwego profilu.

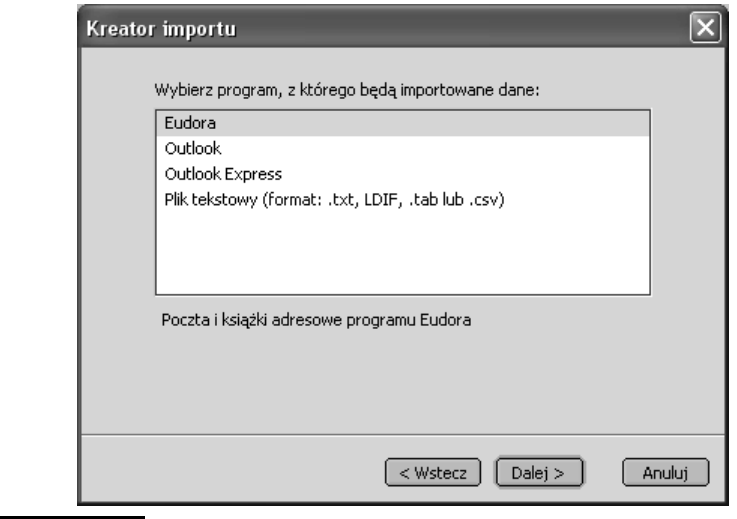

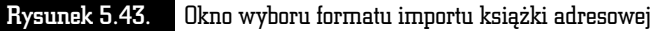

Aby wejść do menadżera profili, wybieramy z menu opcję Narzędzia, Zmień profil.... Gdy chcemy utworzyć nowy profil, musimy nacisnąć przycisk Zarządzaj profilami. Pojawi się okno, w którym klikniemy przycisk Utwórz nowy profil (rysunek 5.44). Zostaniemy poproszenie o wpisanie nazwy, pod jaką profil ma występować.

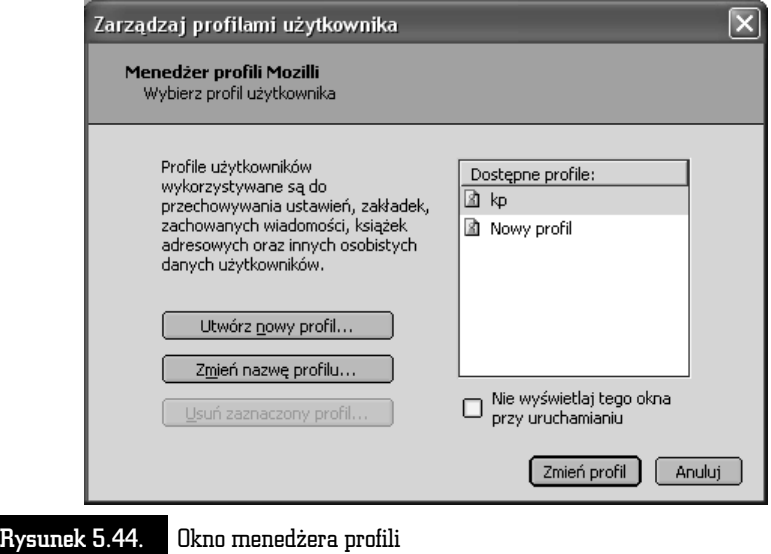

Jeżeli teraz po raz pierwszy będziemy chcieli pracować według nowo utworzonego profilu, wówczas po otwarciu programu obsługi poczty elektronicznej zawartego w pakiecie Mozilla automatycznie zostaniemy poproszeni o wprowadzenie niezbędnych informacji (rysunek 5.45).

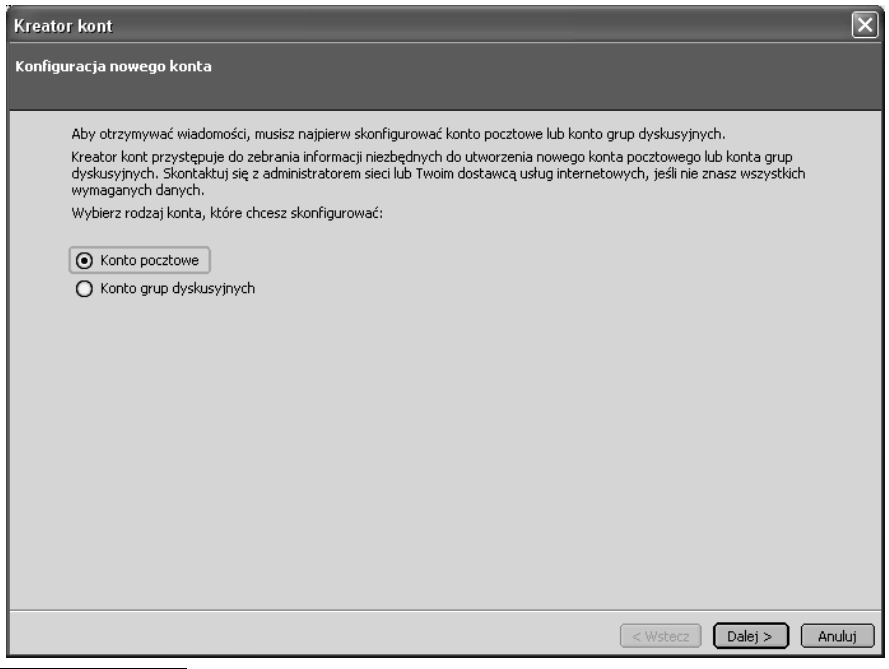

Rysunek 5.45. Początek działania kreatora profili — wskazujemy, jakiego typu ma to być profil, czy odnoszący się do zwykłego konta e-mailowego, które mamy już gdzieś założone (zaznaczona opcja E-mail account), czy też do jednego z darmowych kont oferowanych przez producenta przeglądarki, czy też konta grup dyskusyjnych. Po wskazaniu właściwego naciskamy przycisk Next i tym samym umożliwiamy dalsze działanie kreatora

Aby profil został poprawnie utworzony, w następujących polach należy wpisać odpowiednie informacje.

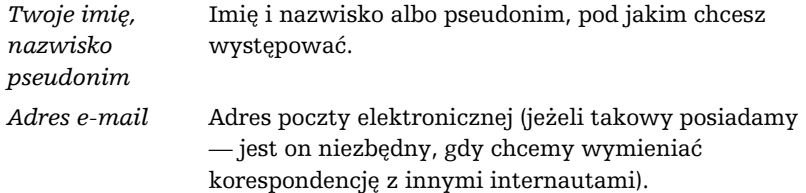

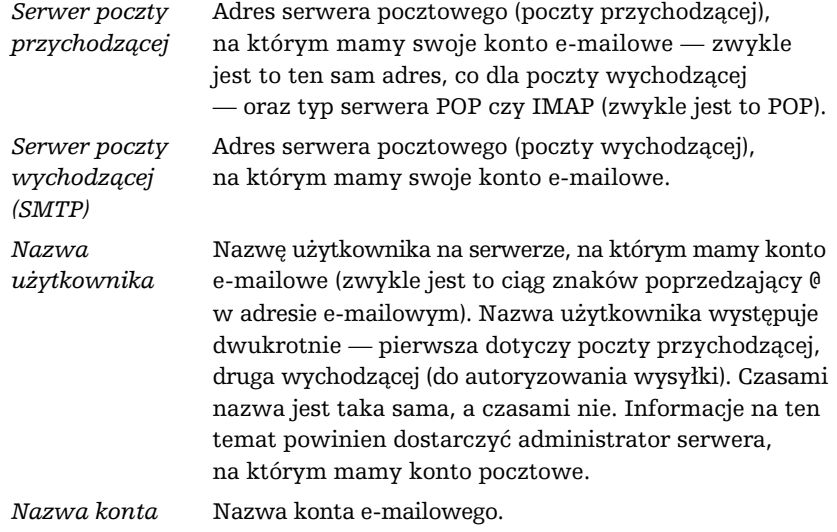

Pytania te kończą proces przygotowania nowego profilu. Naciskamy więc przycisk Zakończ. Profil został utworzony i bez przeszkód można rozpocząć pracę.

 $\cdot$   $\overline{\phantom{a}}$ 

 $\overline{\mathbb{R}}$